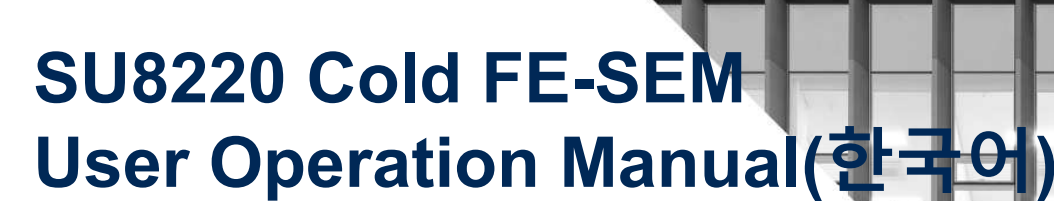

울산과학기술원 연구지원본부 기기분석실 **UNIST Central Research FacilitiesUNIST Materials Characterization Lab**

#### **CONTACT**

**Ulsan National Institute of Science and Technology** Address 50 UNIST-gil, Ulju-gun, Ulsan, 44919, Korea Tel.  $+82$  52 217 0114 Web. www.unist.ac.kr

UCRF

 Bldg.102 201-5**Tel.** +82 52 217 4163

Web. http://ucrf.unist.ac.kr

### **Compliance with Lab Safety Rules**

# 연구실 안전수칙 준수<br>npliance with Lab Safetv Ru

## **Compliance with Lab Safety Rules**

연구실 안전수칙을 지키지 않으면 연구실 출입 <sup>및</sup> 사용을 제한 하오니, 협조 당부 드립니다.

If you do not follow the lab safety rules, access and use of the lab will be restricted, so we ask for your cooperation.

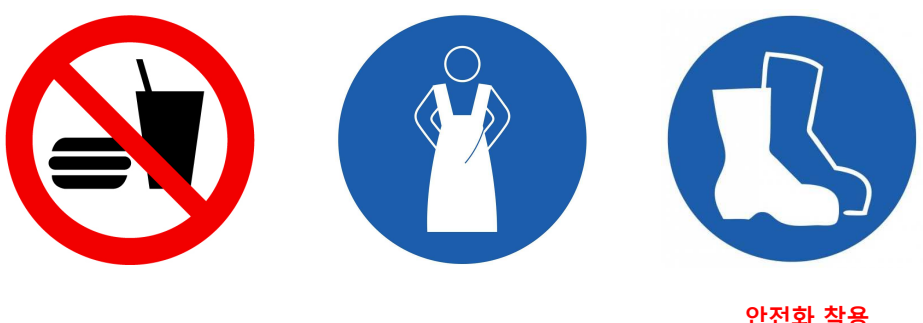

음식물 반입 금지 No Food or Drink

안전복/실험복 착용 Wear Protective Clothes

Wear Foot Protection No Open-Toe Shoes

"Please comply with all laboratories."

# 공용 실험복 비치<br><sub>ere is a shared lab co</sub>

## **There is <sup>a</sup> shared lab coat**

만약 실험복을 가지고 오지 않았다면, 102동 지하 1층 101-2호 맞은편에 비치된 공용 실험복을 착용하시기 바랍니다.

반드시 실험복을 착용하시고 연구지원본부 연구실에 입장하시 <sup>기</sup> 바랍니다.

착용한 실험복은 반드시 제자리에 두시기 바랍니다.

If you didn't bring your lab coat, <sup>p</sup>lease wear <sup>a</sup> shared lab coat <u>opposite the room 101-2 on the first basement floor</u><br>of 102 huilding of <sup>102</sup> building.

Make sure to wear <sup>a</sup> lab coat and enter the lab of UCRF.

Make sure to keep the lab clothes you wore in their original <sup>p</sup>lace.

#### UNIST

5. [신청] 클릭

 $\left( 1\right)$ 

 $\Omega$ 

Welcome O(2) 0  $\frac{1000 \text{ J}}{2}$  (000  $\frac{1}{2}$  My Page ) Edit profile (  $\frac{1}{2}$  KOR  $\frac{1}{2}$  EMG  $\frac{1}{2}$ 

**Participation Space** 

 $R \times \phi$  60

.<br>세요.이경애님 <mark>및</mark> Q

#### . 연구지원본부(분석실) 출입신청서 작성하기<br>- - - - - - - - - -4.

3. [출입권한신청] 클릭

2. [참여공간] 클릭

**LIFIIST** | Central Research Facilities

**Equipment Search** 

- 1. 연구지원본부 홈페이지**www.ucrf.unist.ac.kr** 접속
- 

출입권한 신청

 $\times$  +

 $\Delta$   $\alpha$  = a university

.<br>미 미 부복육(자우리 조)

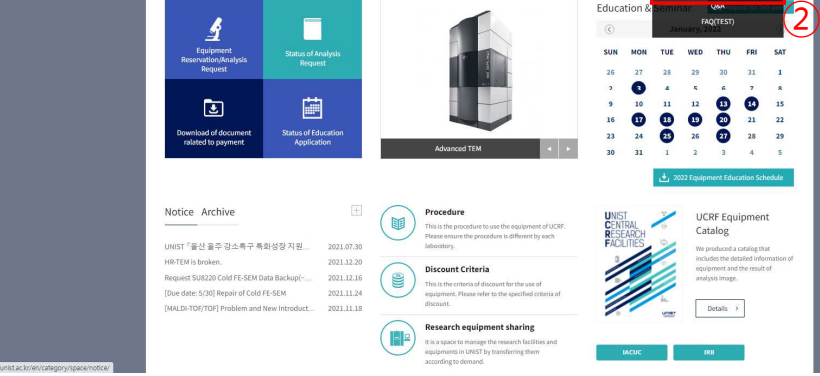

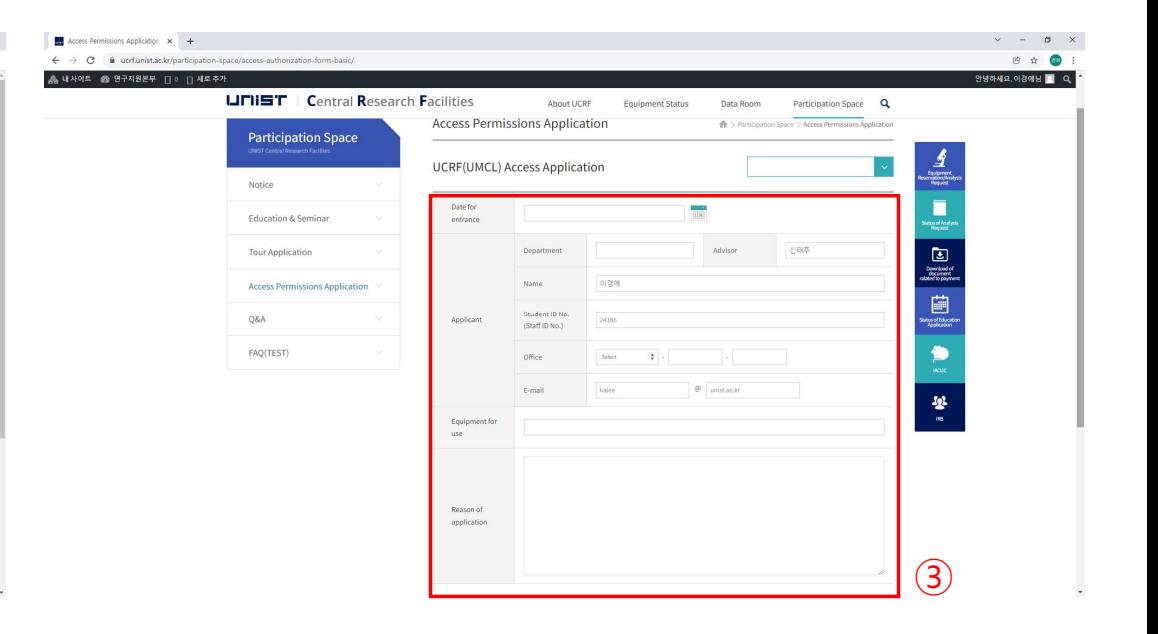

- - 출입증 재발급 <sup>시</sup> 연구지원본부 홈페이지에서 <sup>다</sup> <sup>시</sup> 출입권한 신청하셔야 합니다.
- 분석실 출입권한 담당자: 강영비선생님(4168)

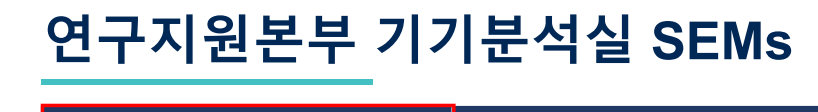

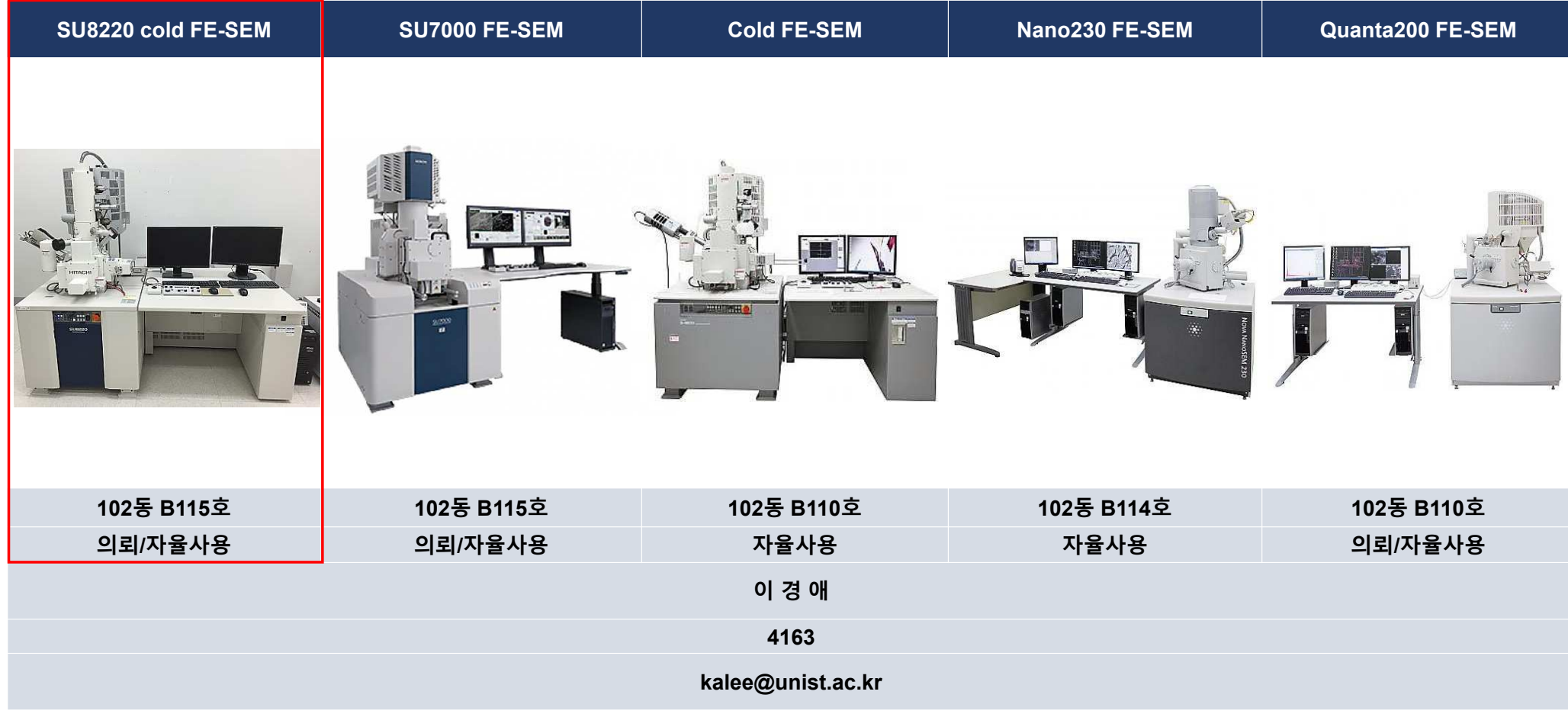

UNIST

 $\sqrt{\frac{2}{5}}$ 

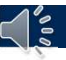

## 연구지원본부 기기분석실 **SEM** 사양

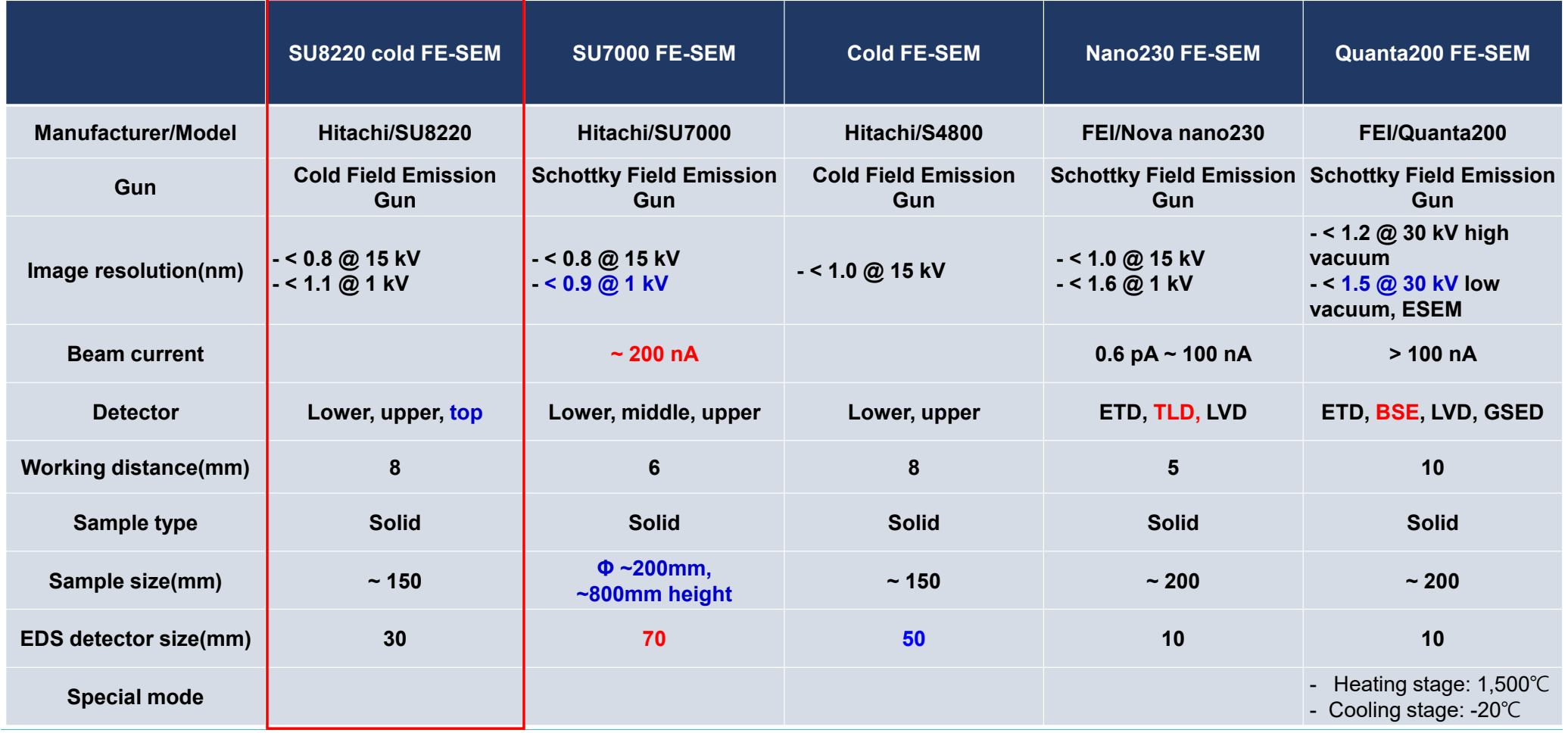

UNIST

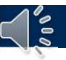

## 연구지원본부 기기분석실 SEM 특징<br>———————————————————

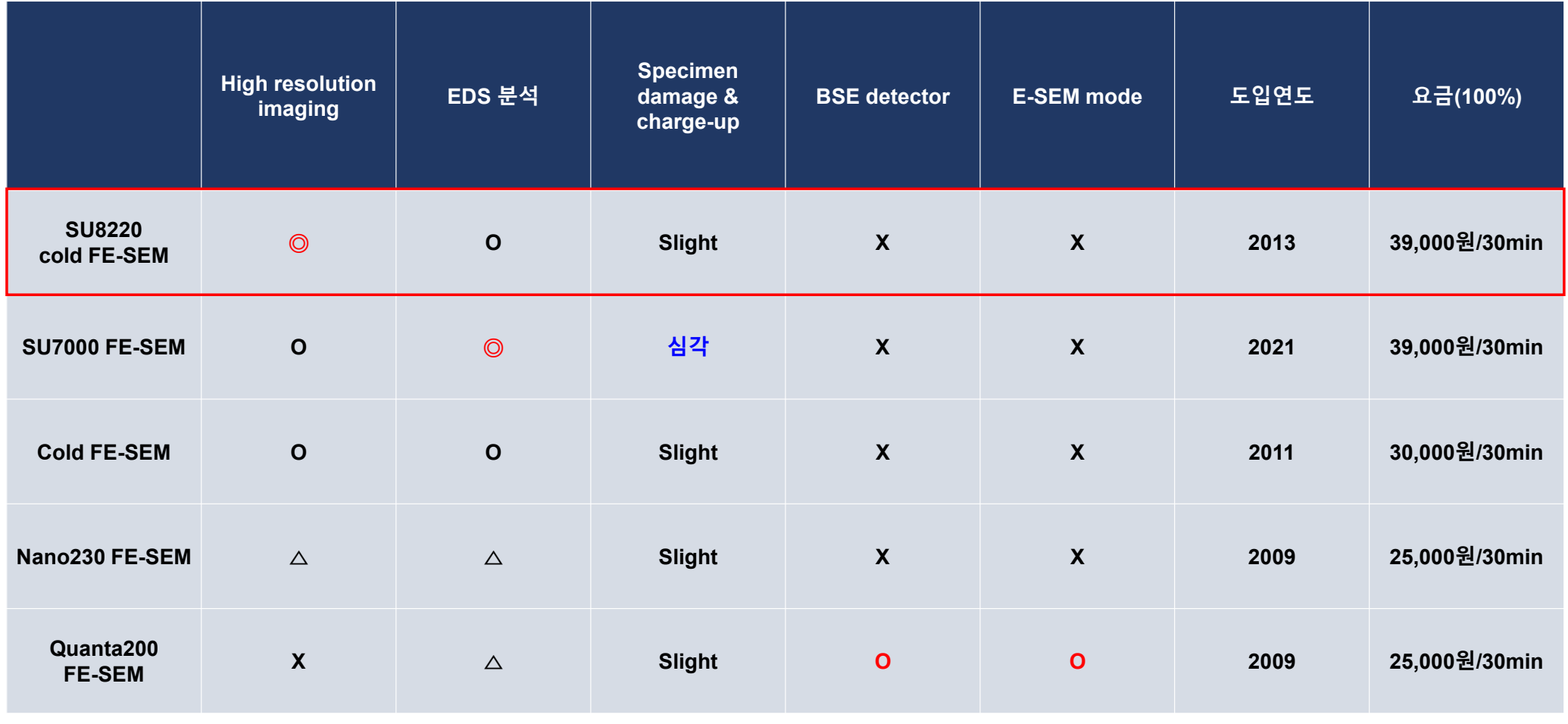

## 자율사용자 test

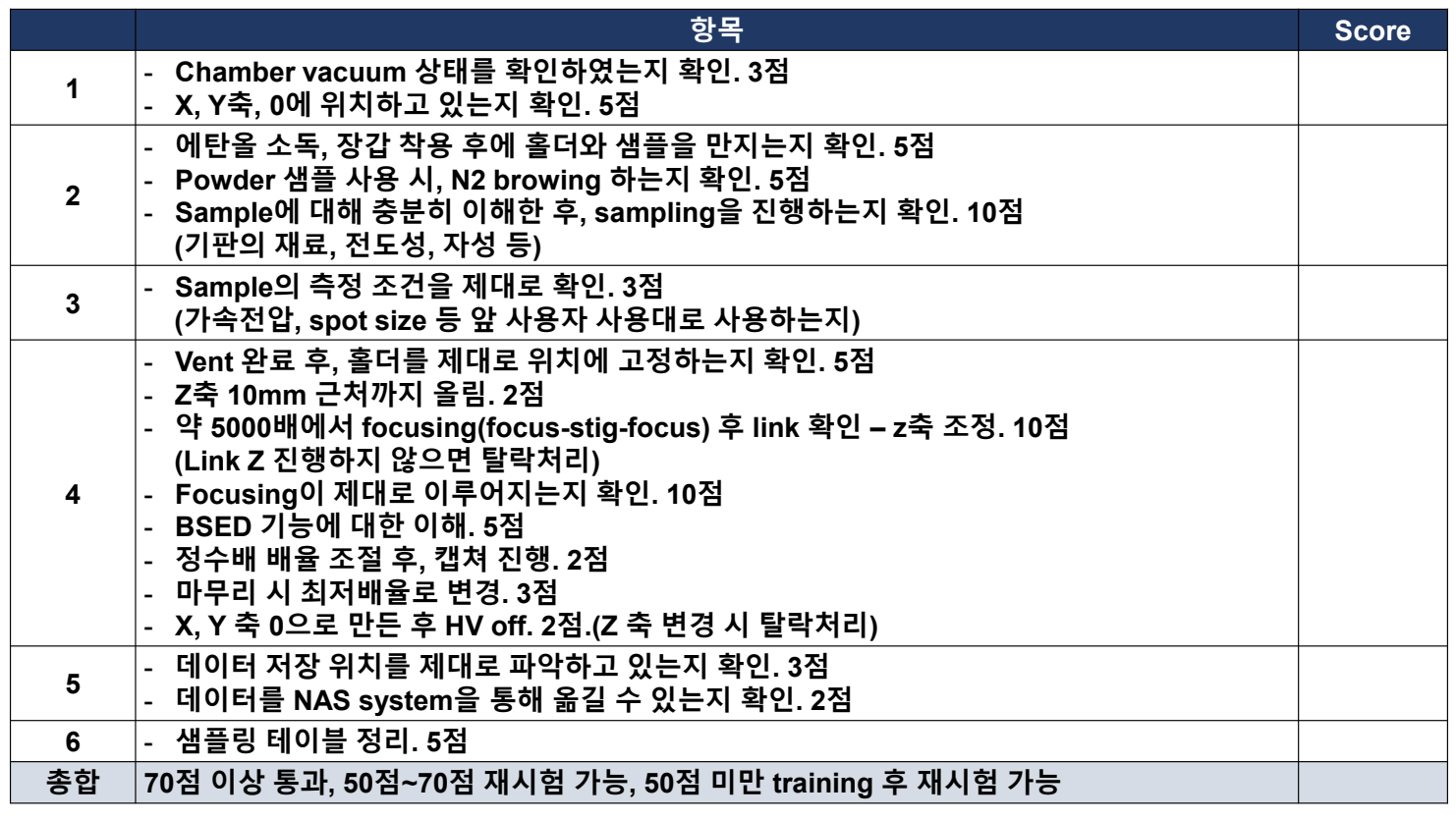

※ 확인 사항

UNIST

1. 장비 담당자의 교육 외 사용 중 장비 고장에 대한 책임을 자율사용자가 부담한다.<br>2 장비 고장 발생 시 하며을 캔쳐하고 장비 달당자에게 세브 사항을 시고하다

보안

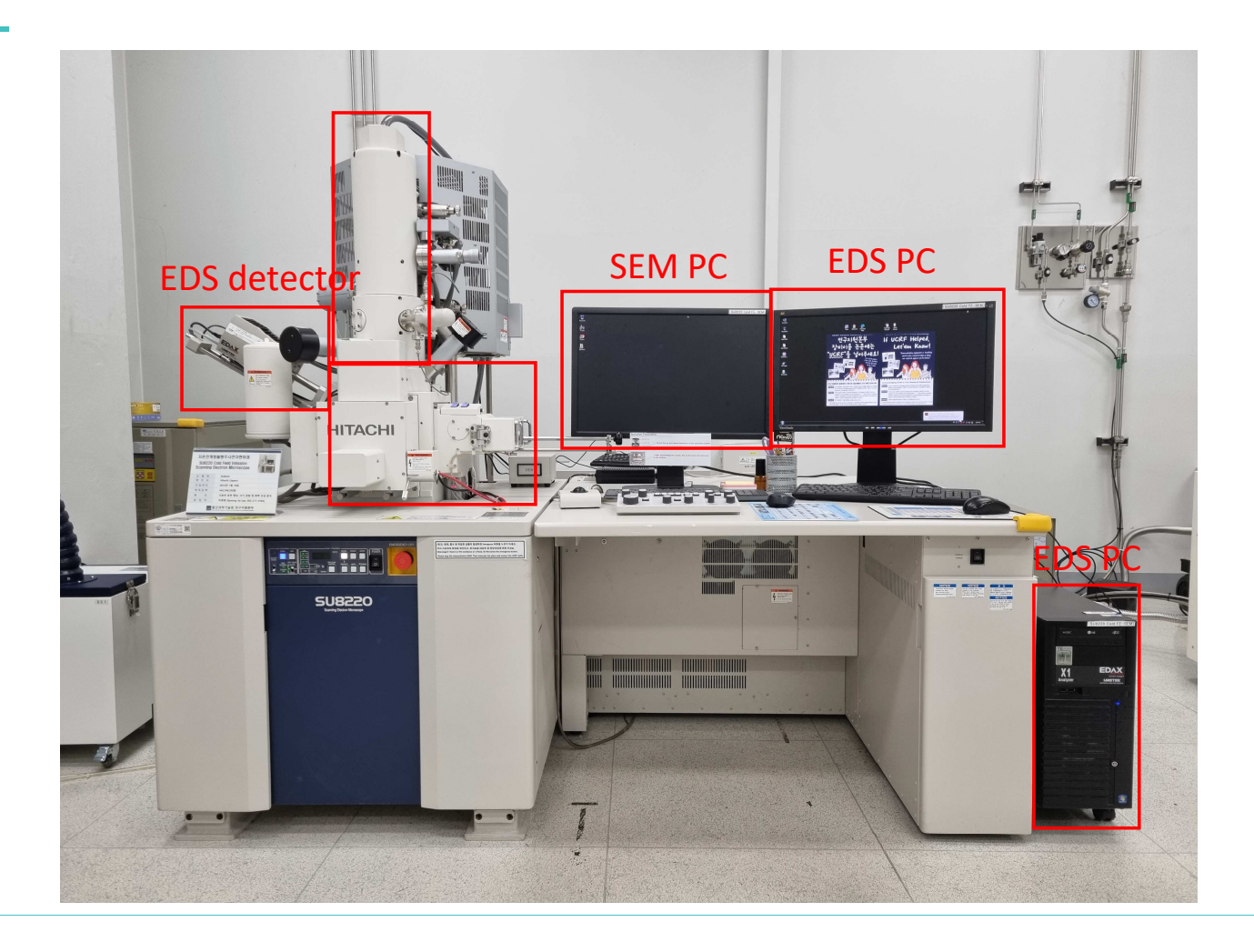

UNIST

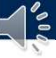

## 시작하기

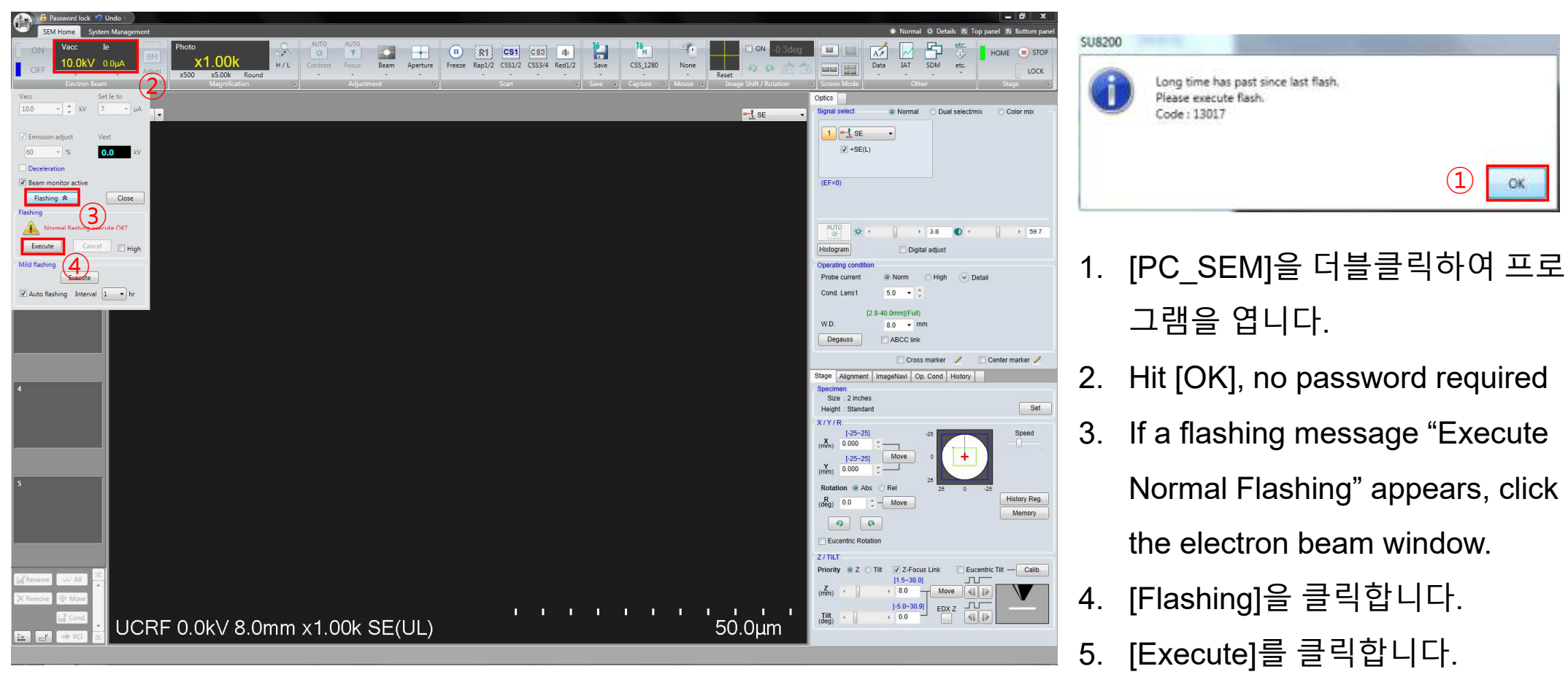

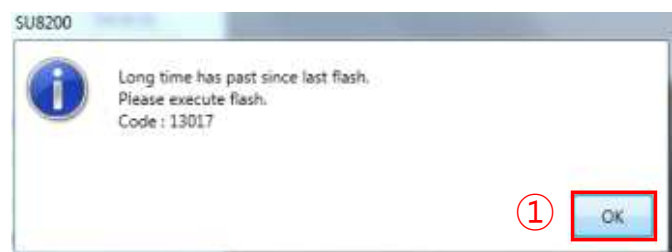

- 그램을 엽니다.
- 2. Hit [OK], no password required
- 3. If a flashing message "Execute Normal Flashing" appears, click the electron beam window.
- 4. [Flashing]<sup>을</sup> 클릭합니다.
- 5. [Execute]<sup>를</sup> 클릭합니다.

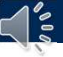

## 시편 준비하기

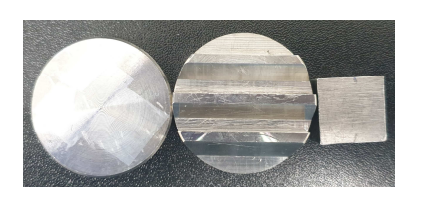

### SEM stub 제작 요청:<br>기가공동 차재후서생! 기기가공동 차재훈선생님(4069) 정우현선생님(4176)

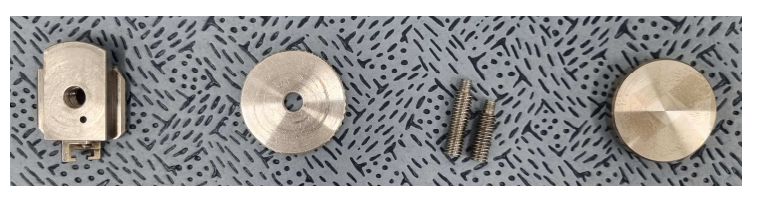

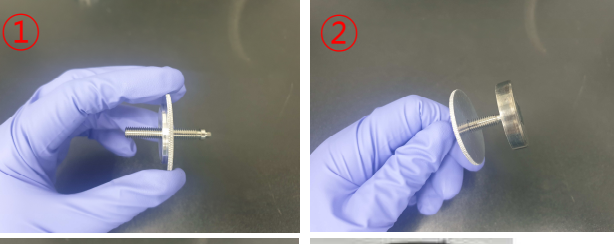

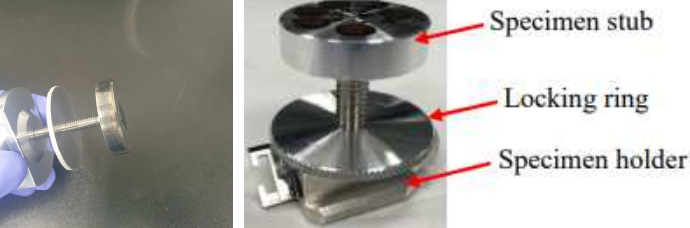

- 1. 적합한 안전용품을 착용합니다.(고글, 장갑 <sup>등</sup>)
- 2. 완전히 dried<sup>된</sup> 시편을 준비합니다.
- 3. 시편 홀더 조립에 필요한 <sup>4</sup>개의 물품을 준비합니 다.
- 4. 개인 stub<sup>에</sup> tape<sup>를</sup> 이용하여 극소량의 시편을 <sup>고</sup> 정시킵니다.(Powder는 carbon tape 이용)
- 5. Blowing<sup>을</sup> 하여 시편에 분진을 제거합니다.
- 6. 필요할 경우 코팅을 진행합니다.
- 7. 코팅이 완료되면 옆의 사진 순서대로 홀더를 조립 합니다.
- 8. 시편의 가장 높은 부분이 height checker<sup>에</sup> 닿도록 시편 높이를 조절합니다.

**UNIST** 

 $\textcircled{\small{1}}$ 

③

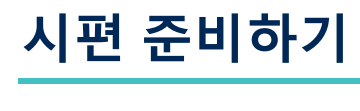

de

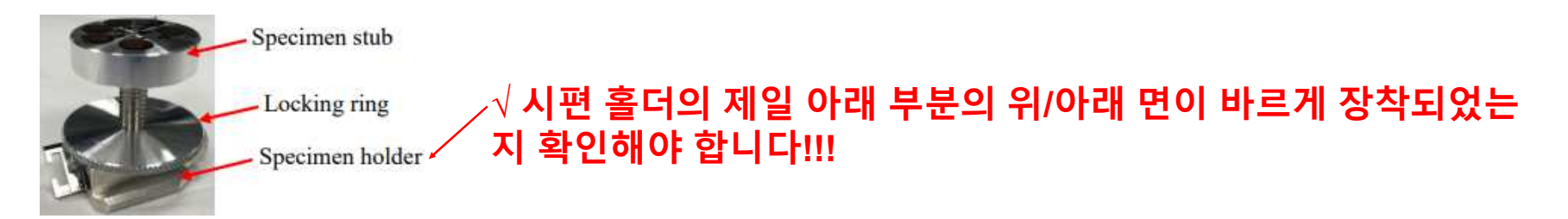

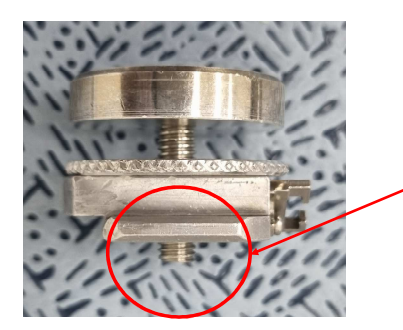

**<sup>√</sup>**시편 홀더를 조립 <sup>후</sup>**, screw**<sup>가</sup> 바닥면으로 튀어 나왔는지 확인 합니다**.** 그럴 경우 <sup>더</sup> 작은 **screw**<sup>로</sup> 바꾸어 튀어 나오지 않도록 <sup>조</sup> 절해야 합니다**.**

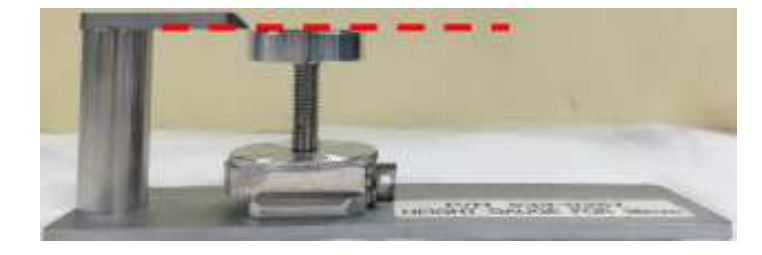

UNIST

## **Coating**

d°

#### ■ **Hitachi Sputter**

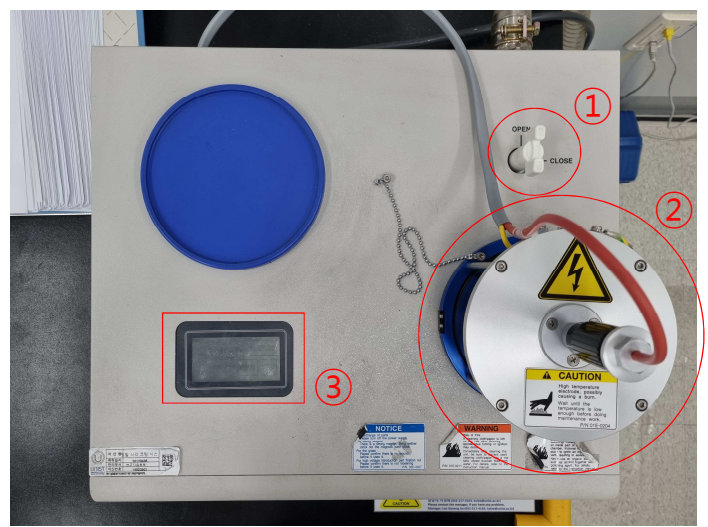

- 코팅물질: Pt
- Sputter current: 20mA
- 시간: 15 ~ 240 초
- 를 open<sup>을</sup> 돌립니다.
- 2. 컬럼 부분을 열고 시편을 중앙에 놓습니다.
- 3. 시편이 Pt 소스에 닿는지 확인합니다.
- 4. 터치스크린을 눌러 코팅 파라미터를 확인합니다.
- 5. 파라미터를 변경하고자 <sup>할</sup> 경우 change<sup>를</sup> 누릅니 다.
- 6. <sup>각</sup> 파라미터를 누르고 원하는 값을 입력합니다.
- 7. 엔터 [Back] [Start]<sup>를</sup> 누릅니다.
- 8. 화면에 Processing finished<sup>가</sup> 나타나면 컬럼을 <sup>열</sup> <sup>어</sup> 시편을 제거합니다.
- 9. [Restart]<sup>를</sup> 누르고, 20<sup>초</sup> <sup>후</sup> valve 를 CLOSE<sup>로</sup> <sup>돌</sup> 립니다.

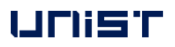

## **Loading the Specimen**

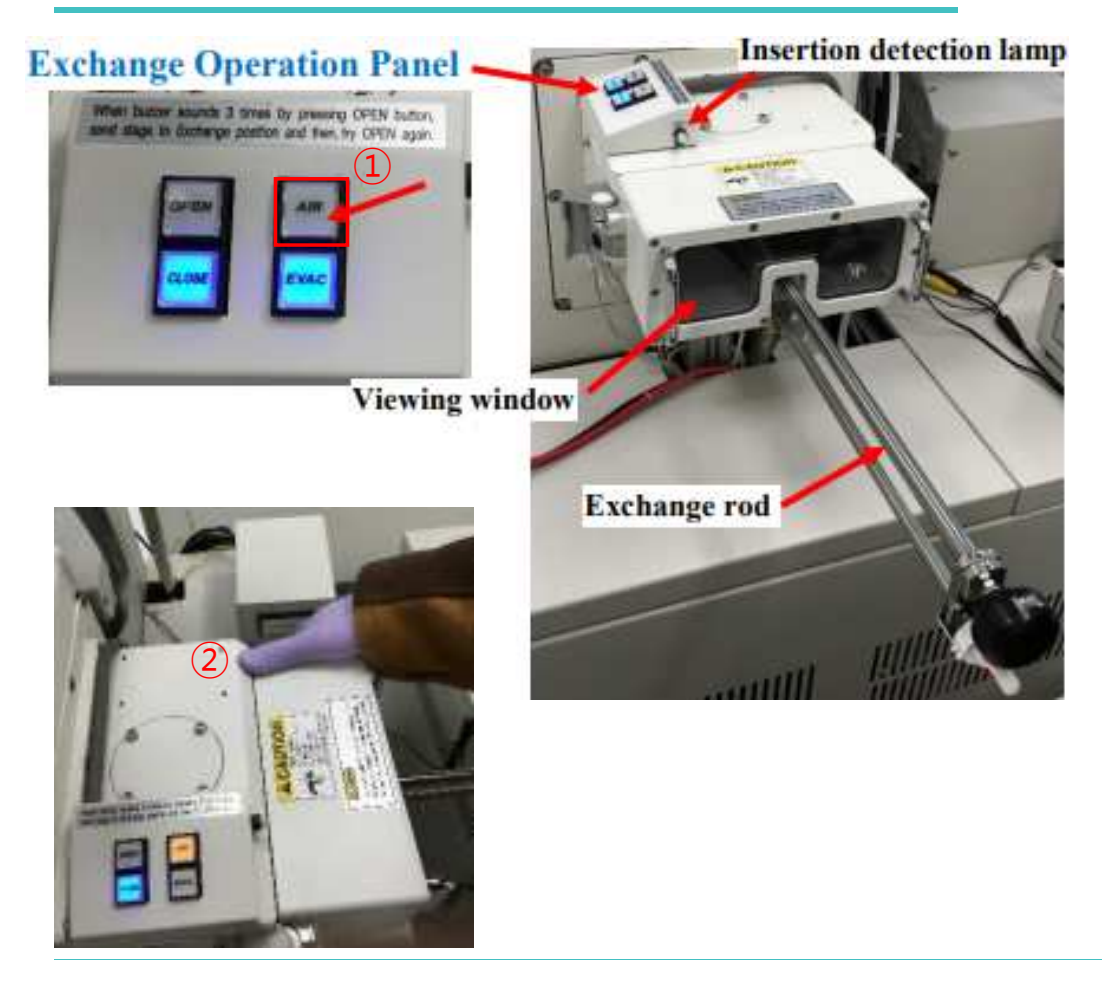

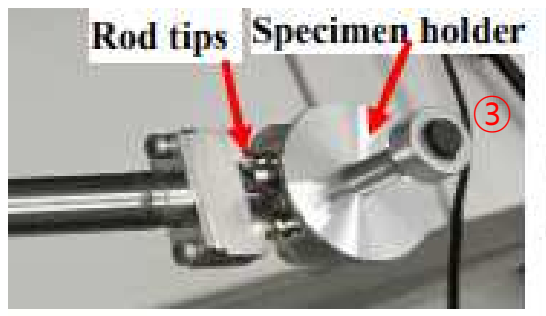

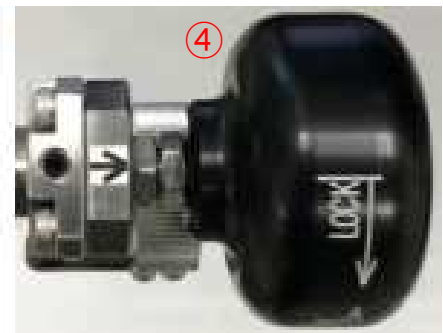

- 1. Press [AIR], wait until the buzzer sounds.
- 2. Open the exchange chamber door.

Caution: Do not hold the exchange rod to open the door

- 3. Insert the specimen stage onto exchange rod
- 4. Turn the knob counterclockwise to lock

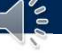

## **Loading the Specimen**

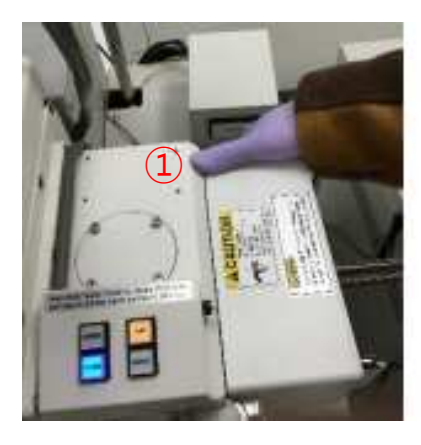

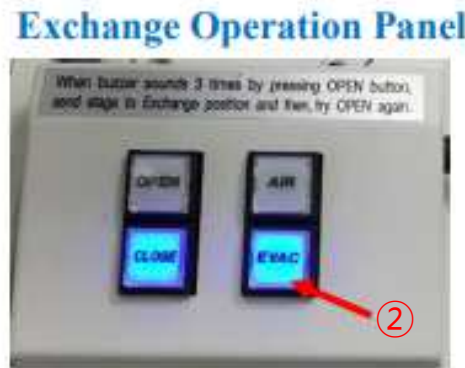

## **Exchange Operation Panel** on busine anones 2 mess by pressing CPEN button, pe in Enthings position and free. by CFEN again. ③

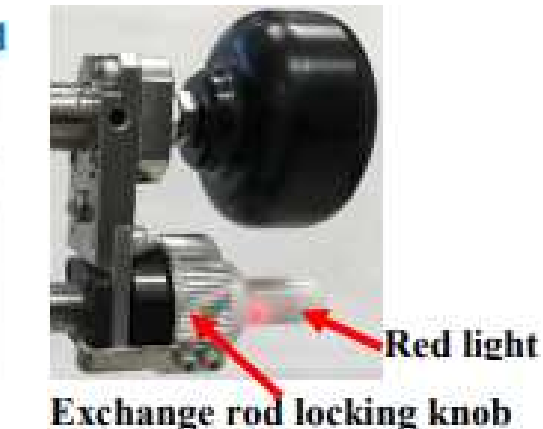

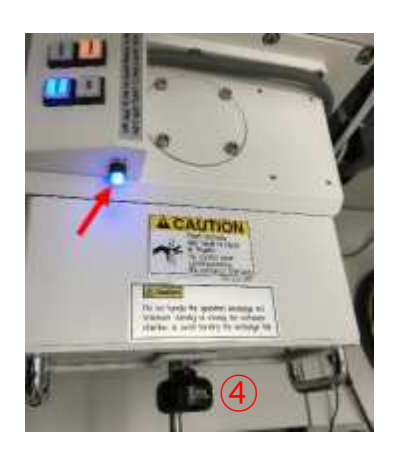

5. Press to close the specimen chamber door

Caution: Do not hold the exchange rod.

- 6. Press [EVAC], wait until buzzer sounds.
- 7. Press [OPEN], wait until buzzer sounds.
- 8. Turn the exchange rod locking knob.
- 9. Push the rod into the chamber until the insertion detection lamp.

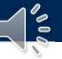

## **Loading the Specimen**

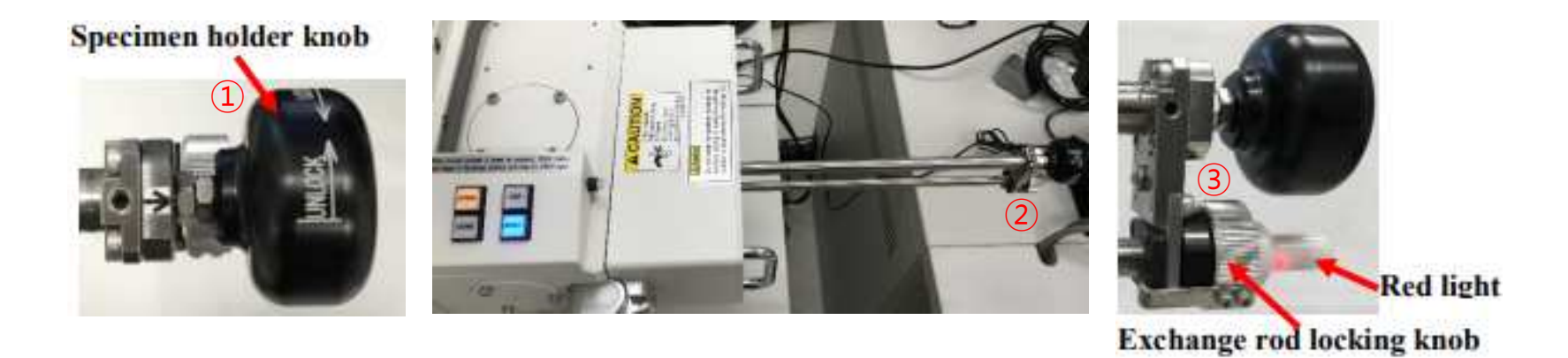

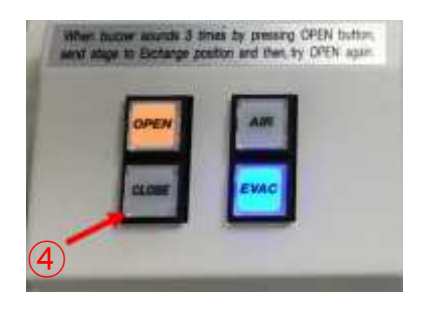

- 10. Turn the specimen holder lock/unlock knob to UNLOCK position.
- 11. Pull out the rod all.
- 12. Turn the exchange rod locking knob.
- 13. Press [CLOSE], wait until the buzzer sounds.

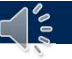

### **Setting the Data Storage Location**

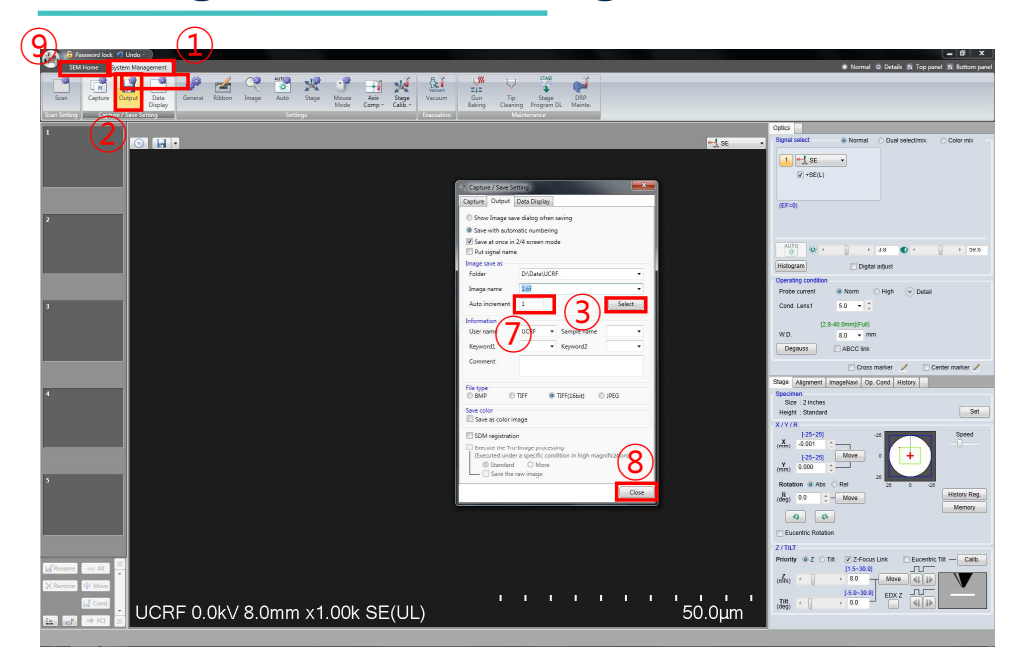

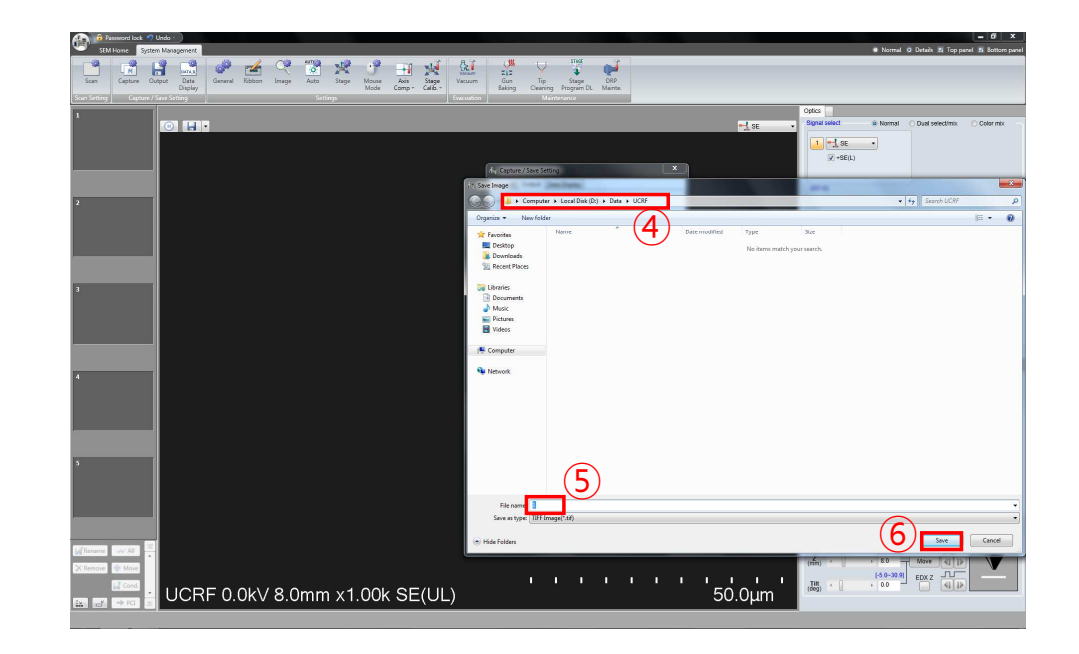

- 1. Click [System management] and click [Output]
- 2. Click [Select], create a folder to analyze today in my folder
- 3. Enter a sample name in [Image name] and click [Save]
- 4. Enter 1 in [Auto increment] and click [Close], click [SEM Home]

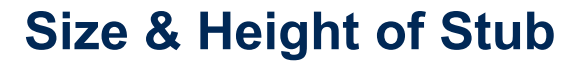

<u> ខ</u>

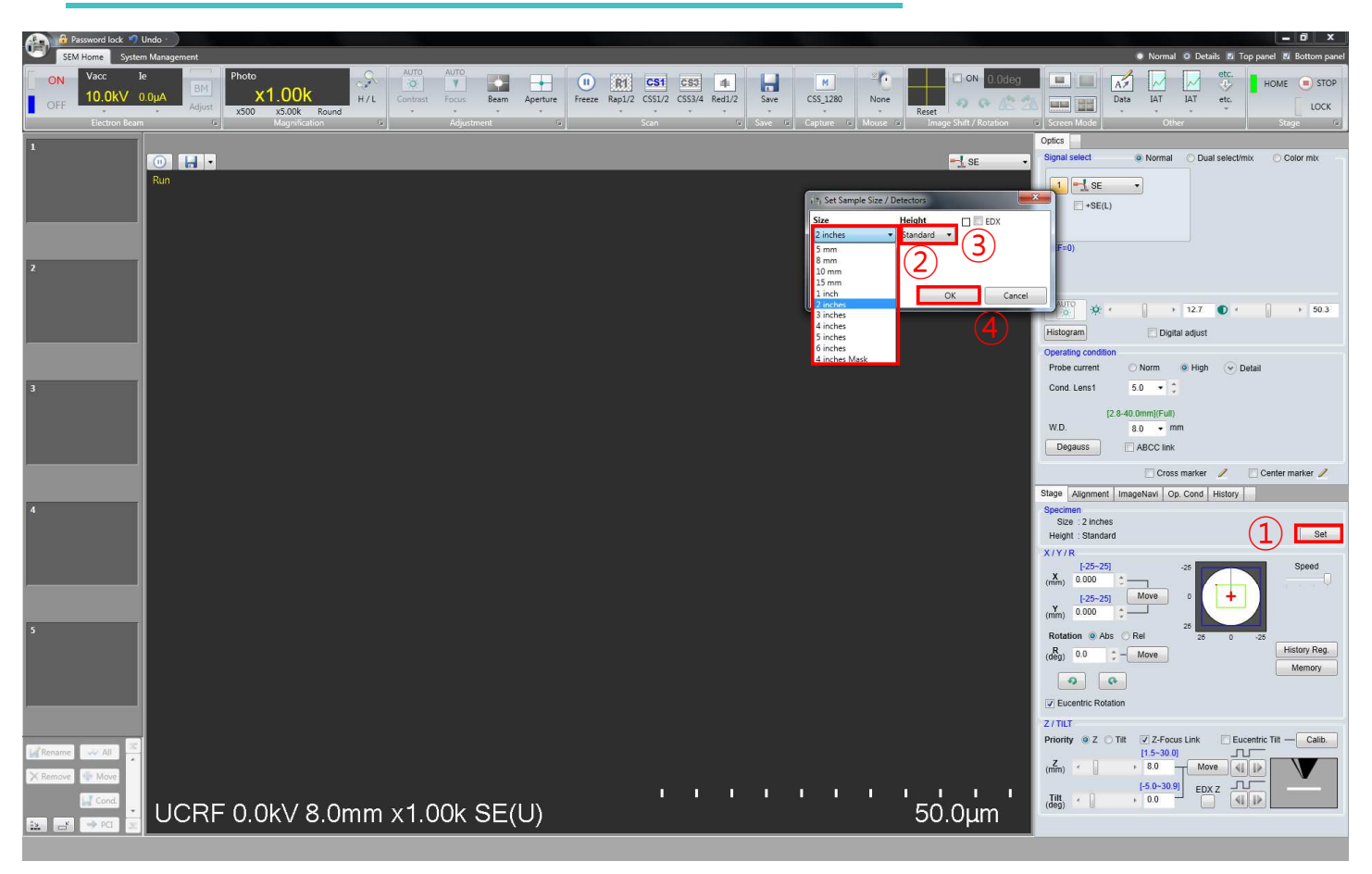

1. Click [Set]

a) **Caution**: for **safety** purpose, always choose the specimen stub **one size up**, e.g.: Choose **2 inches** for **1 inch** specimen stubb) For **Height** setting, **Standard** is recommanded with carefully adjusted sample height using height gauge.

2. Click [OK]

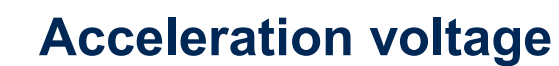

<u> ខ</u>

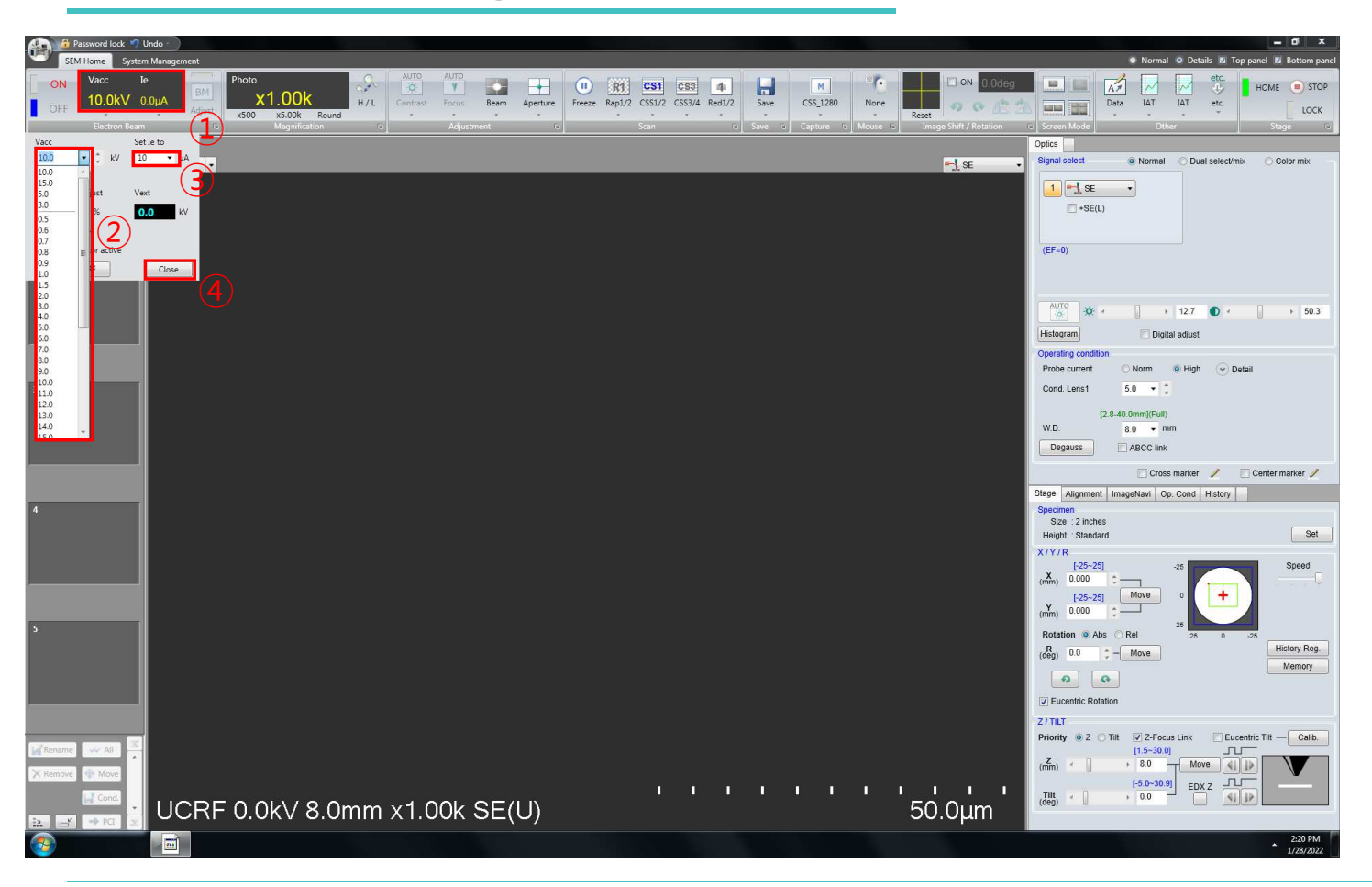

- - The acceleration voltage can be changed from 0.1 to 30 kV.
- Select the acceleration voltage.
- 1. Click the [Electron Beam]
- 2. Choose accelerating voltage

### **[Vacc.]**

3. Choose beam current **[Set** 

**Ie to]**

4. Click [Close]

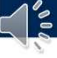

### Beam on

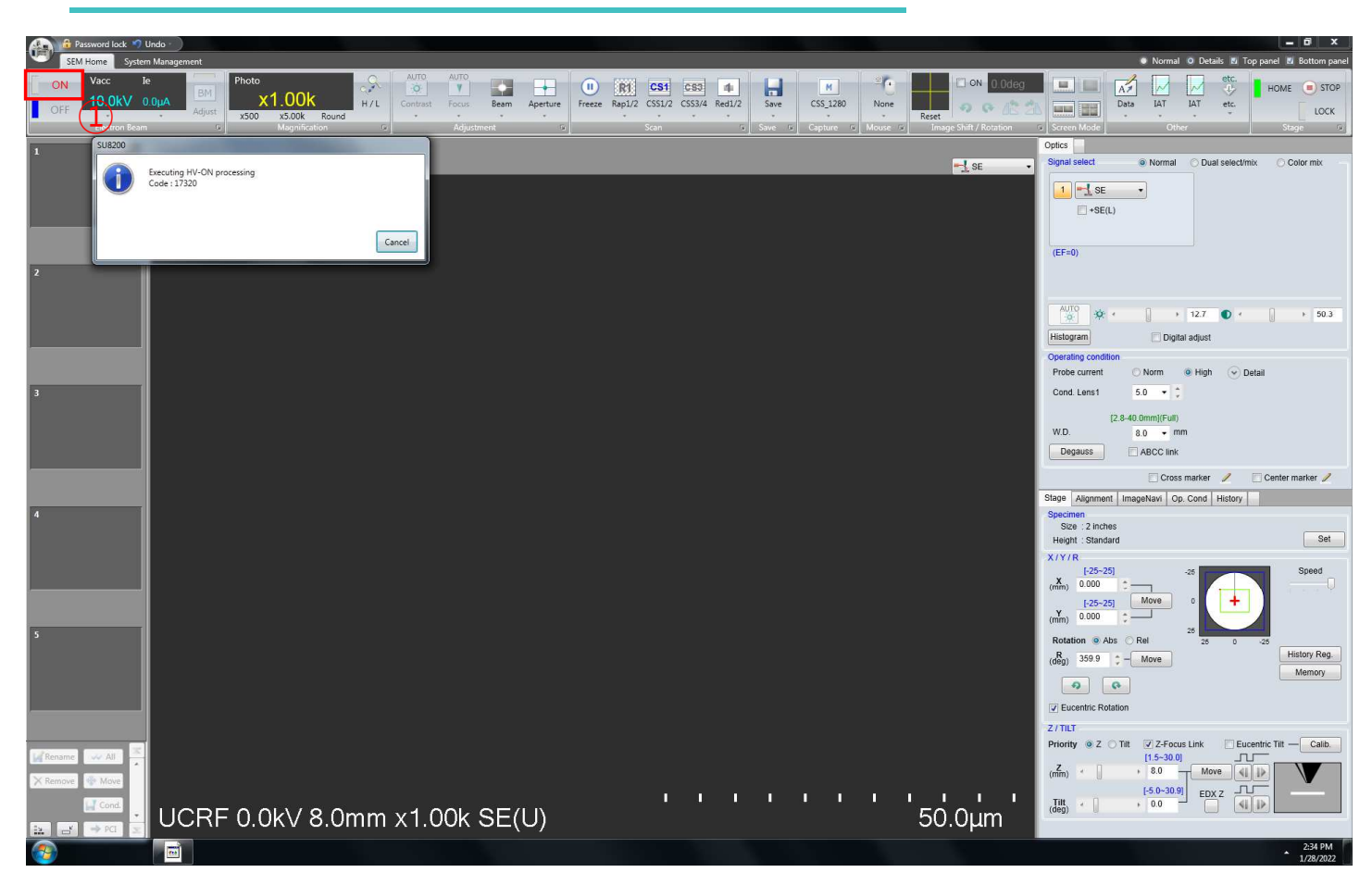

- Turn on the electron beam
- 1. Click [ON]
- -Brightness and contrast
- 1. Press [Auto]
- 2. The BRIGHTNESS and CONTRAST knobs can be used separately to do manual adjustment.

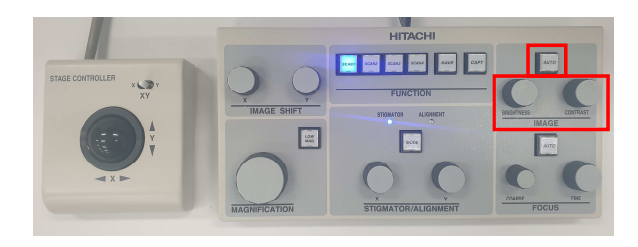

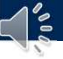

### **Finding the Specimen**

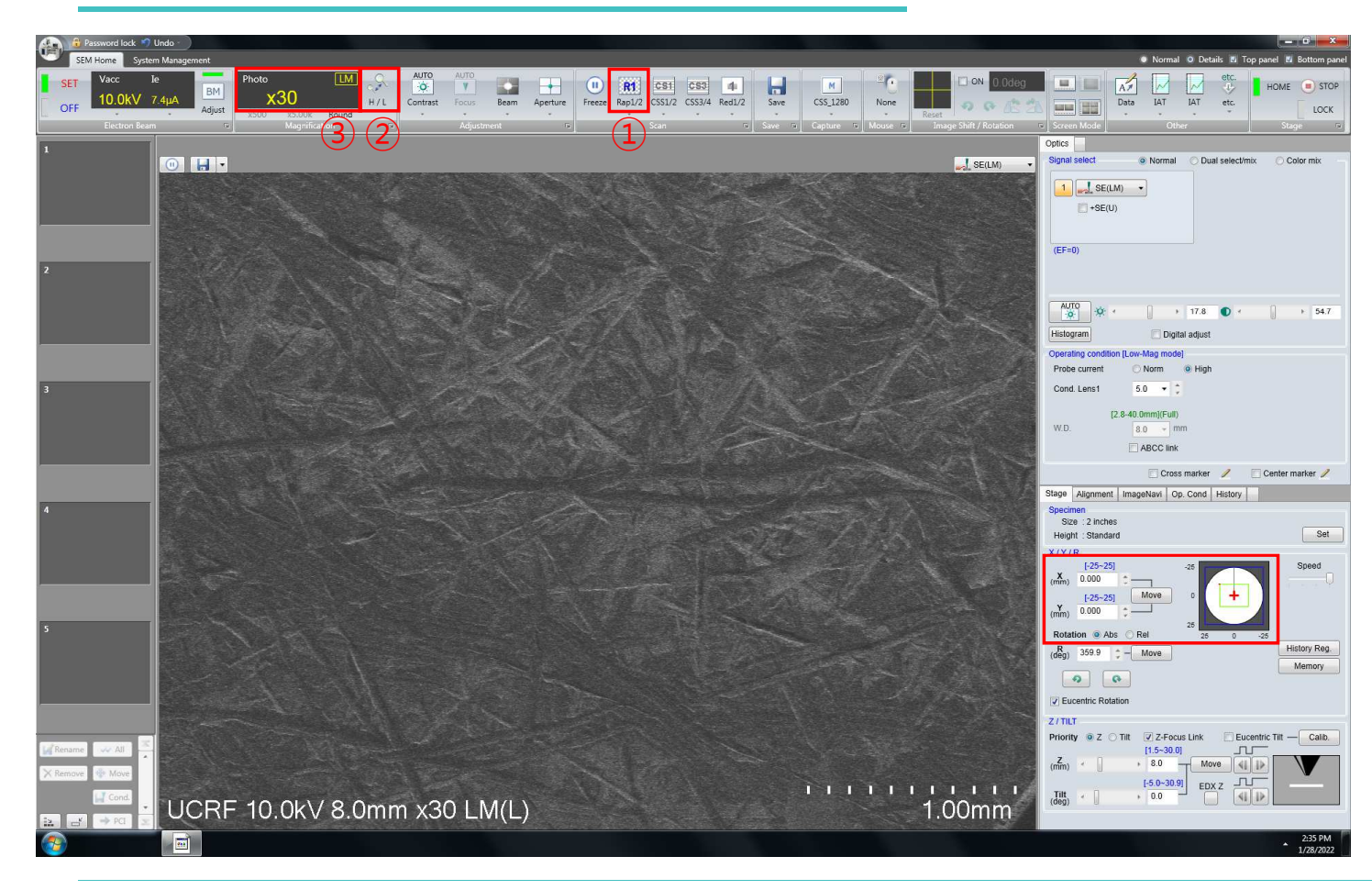

- 1. Press the [SCAN1]
- 2. Press the [Low mag]
- 3. Roll the trackball to move the stage.
- - SCAN Speed SCAN1>>SCAN2>>SCAN3

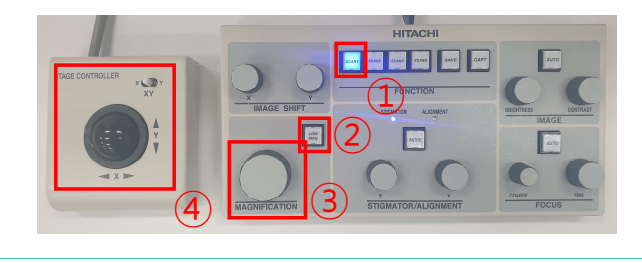

UNIST

### **Focus**

៓៓

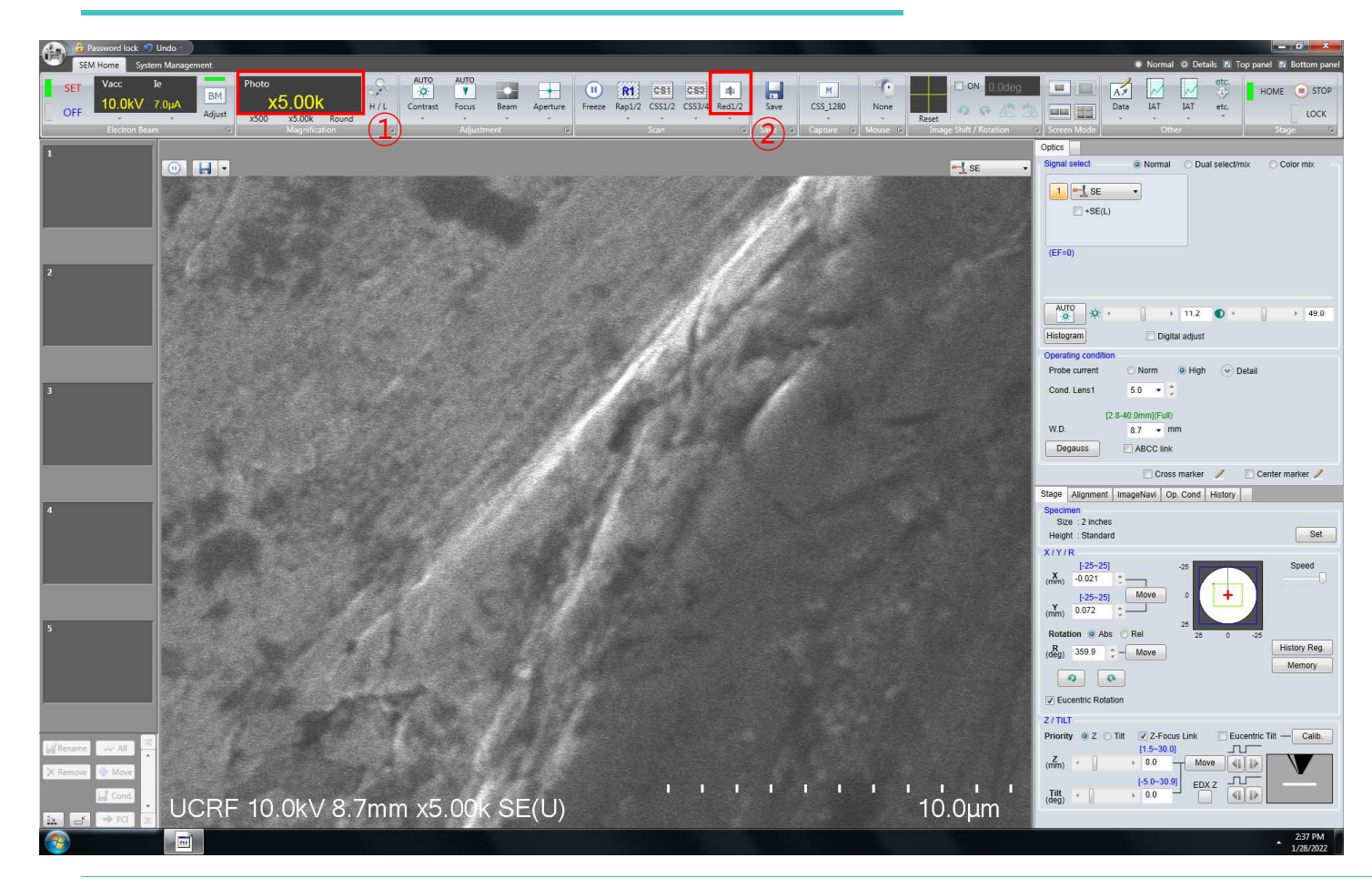

- 1. Press the [Low mag]
- 2. Adjust the focus knob at least 5000x magnification
	- Coarse : Quick adjustment
	- Fine : Fine adjustment
- 3. Press the [SCAN 4] button : Reduced area

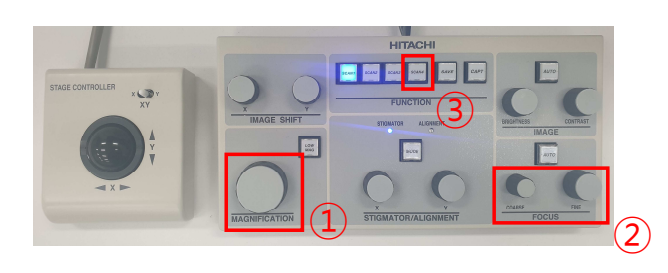

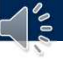

## Astigmatism aberration

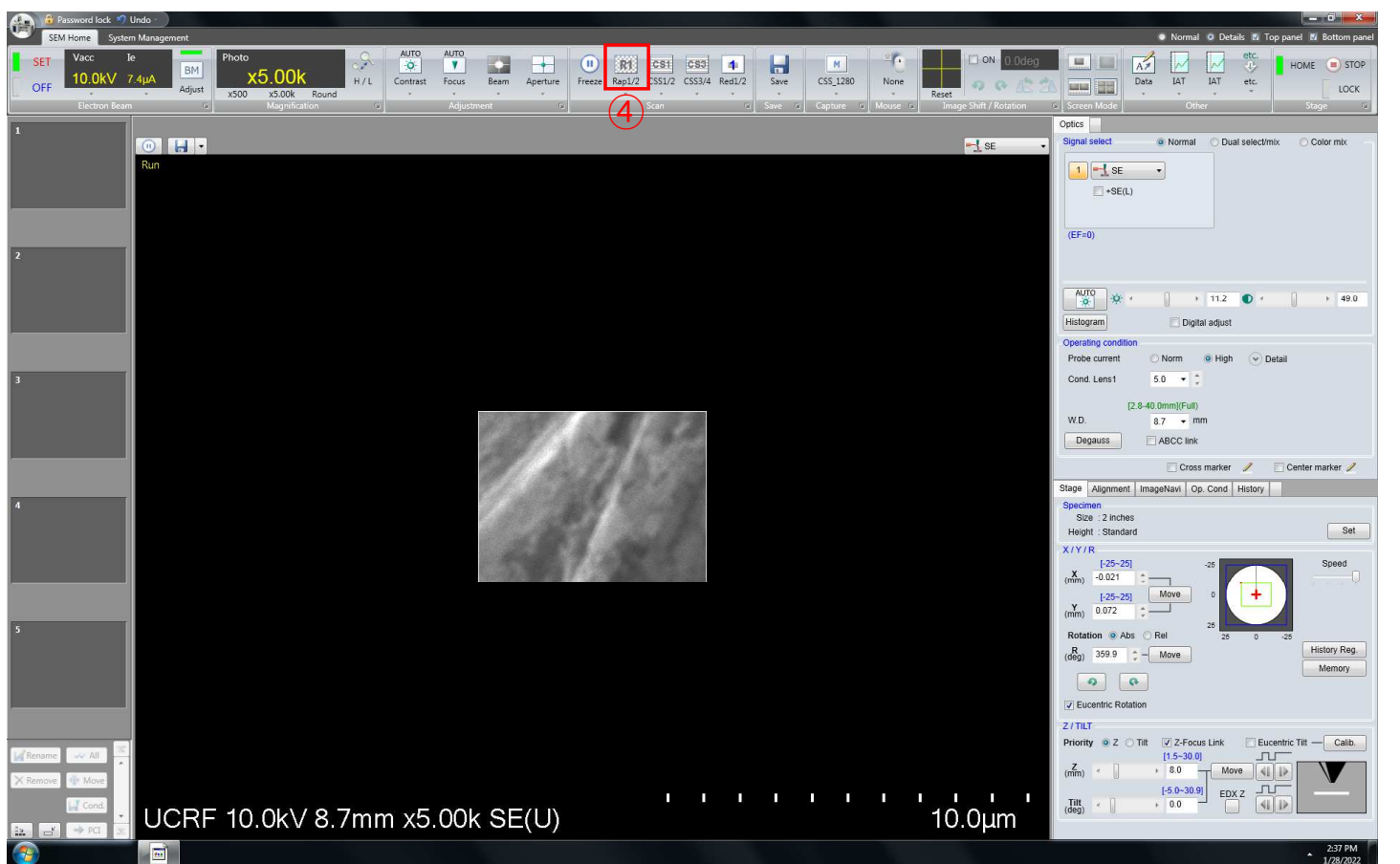

- 1. Adjust focus knob
- 2. Adjust Stig knob x, y one by one
- 3. Adjust focus knob
- 4. Press [SCAN1]

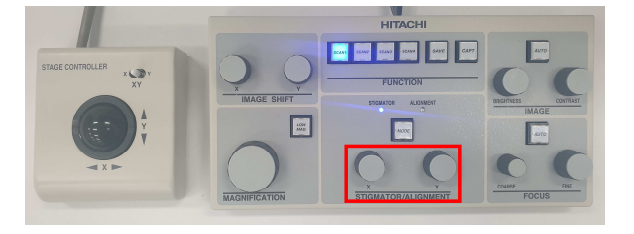

UNIST

### **Working distance**

1′ໍ

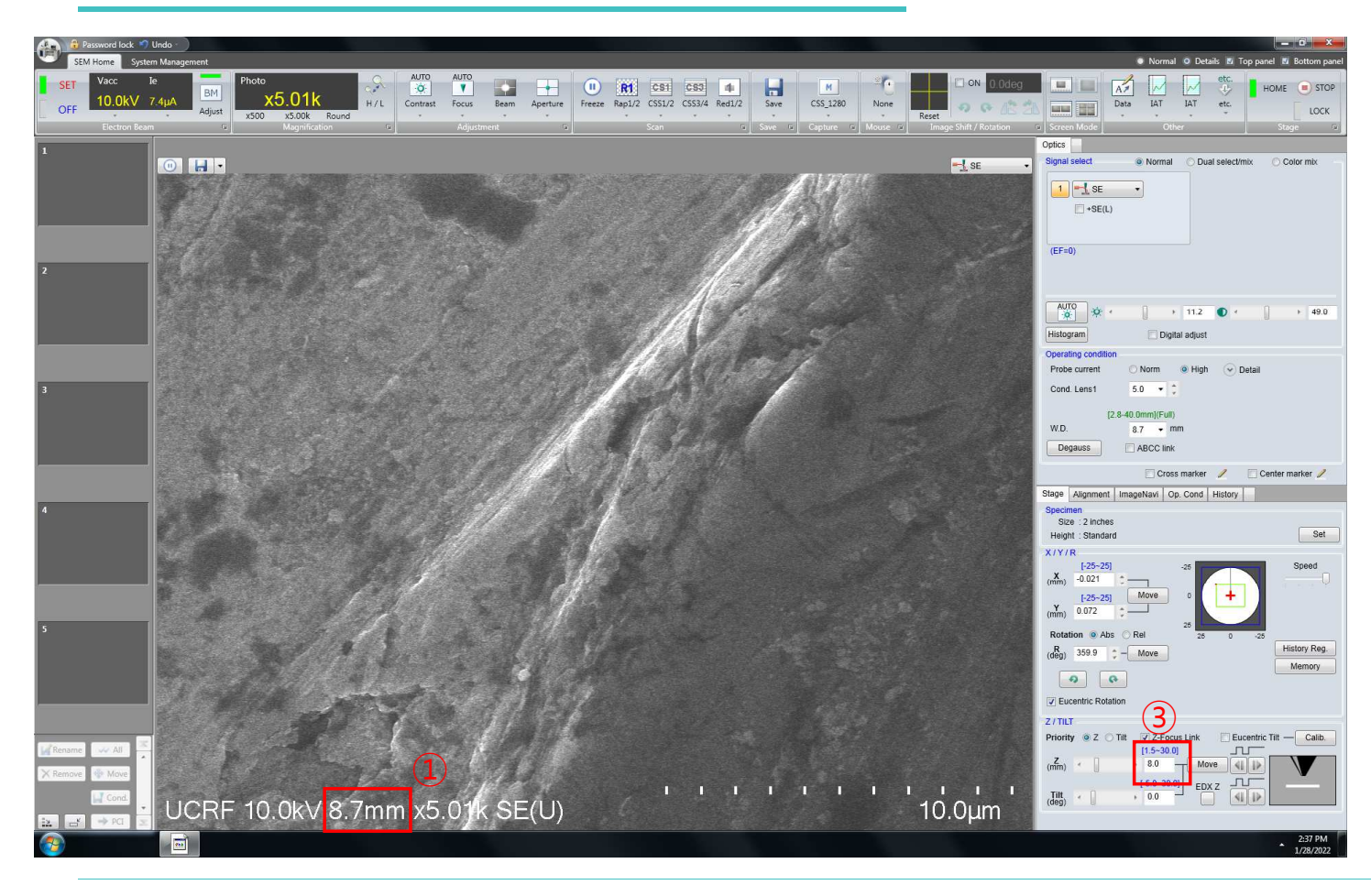

- 1. Check the WD
- 2. Calculate WD-**8**=A
- 3. Put **8**-A on Z
- 4. Click [Move]

**Caution**: the **smallest Z** 

**height** allowed is **5mm**.

### **Beam Alignment**

ءُ'ا

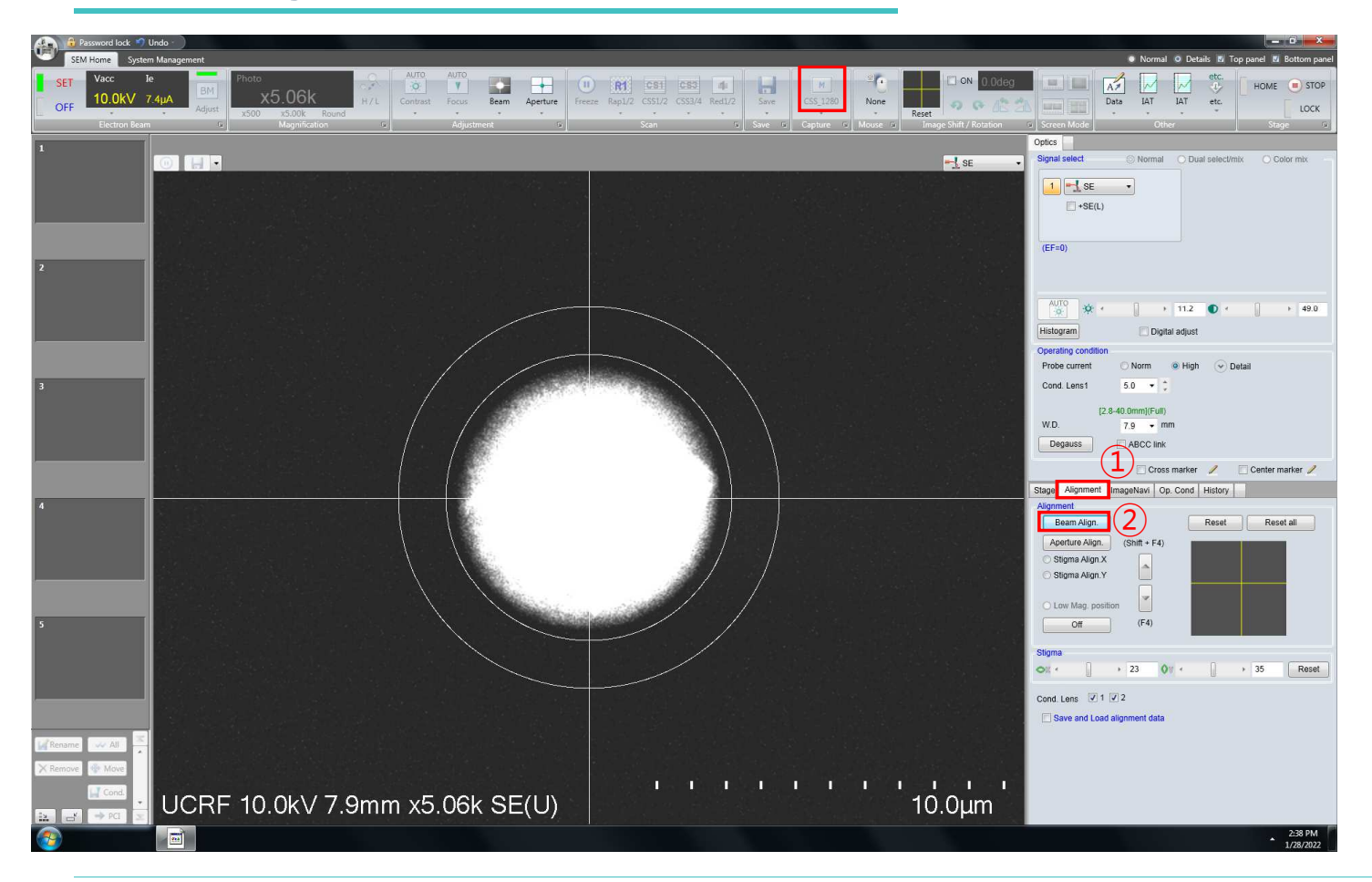

- 1. Press [Mode]
- 2. Adjust stig. knobs one by

one

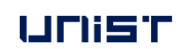

#### **FIRST IN**

HITACHI

**Expedience** 

**IMAGE SHIF** 

 $\boxed{\text{max}}$ 

### **Beam Alignment**

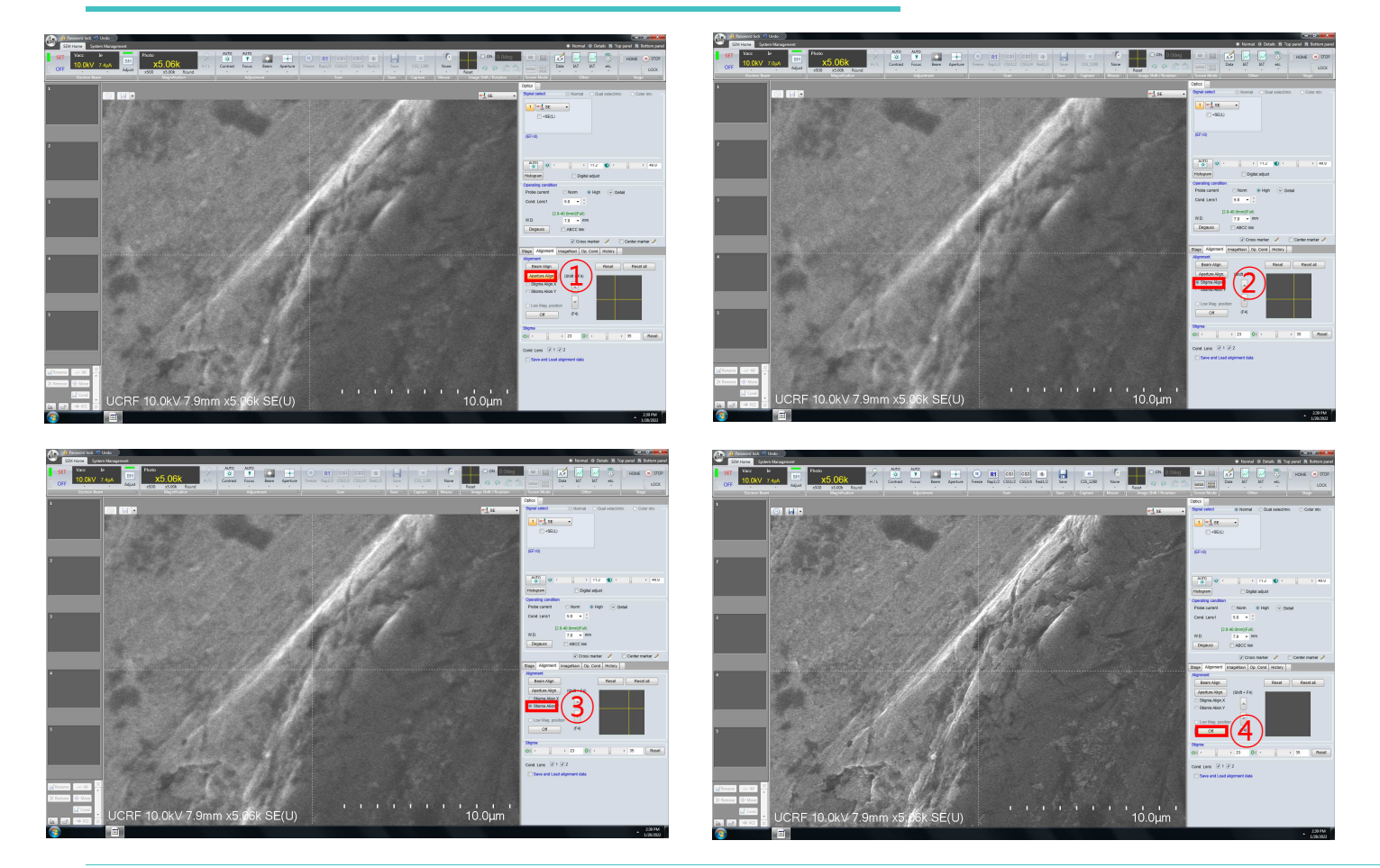

- 1. Press [Mode]
- 2. Adjust stig. knobs one by one.
- 3. Press [Mode]
- 4. Adjust stig. knobs one by one.
- 5. Press [Mode]
- 6. Adjust stig. knobs one by

one. Press [Mode] to off.

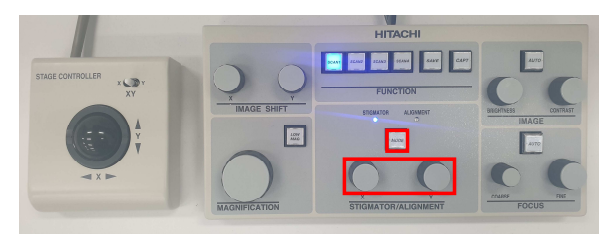

#### UNIST

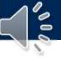

### **Image Save & Capture**

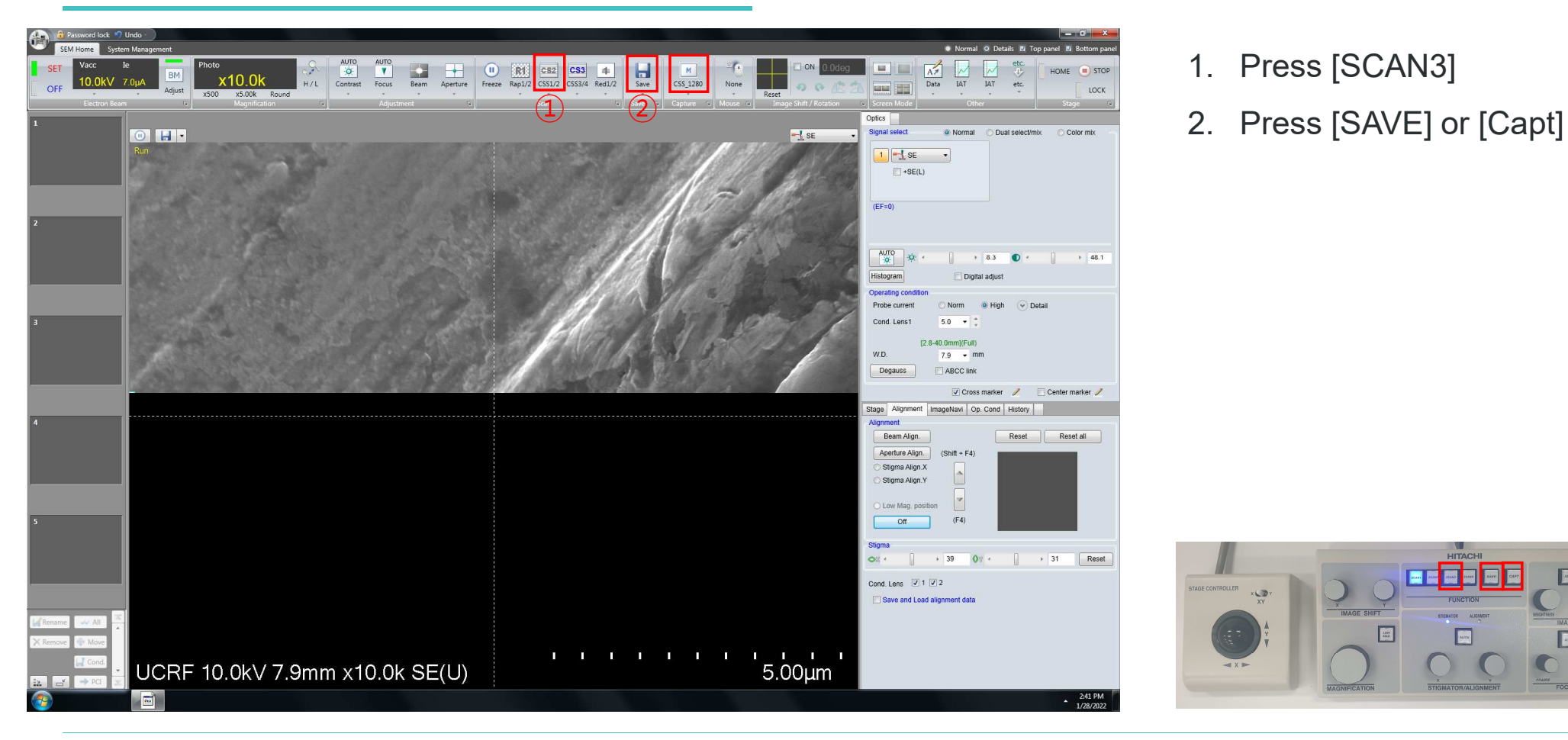

- 1. Press [SCAN3]
- 

Ex

#### UNIST

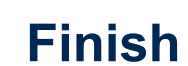

 $\triangleleft$  :

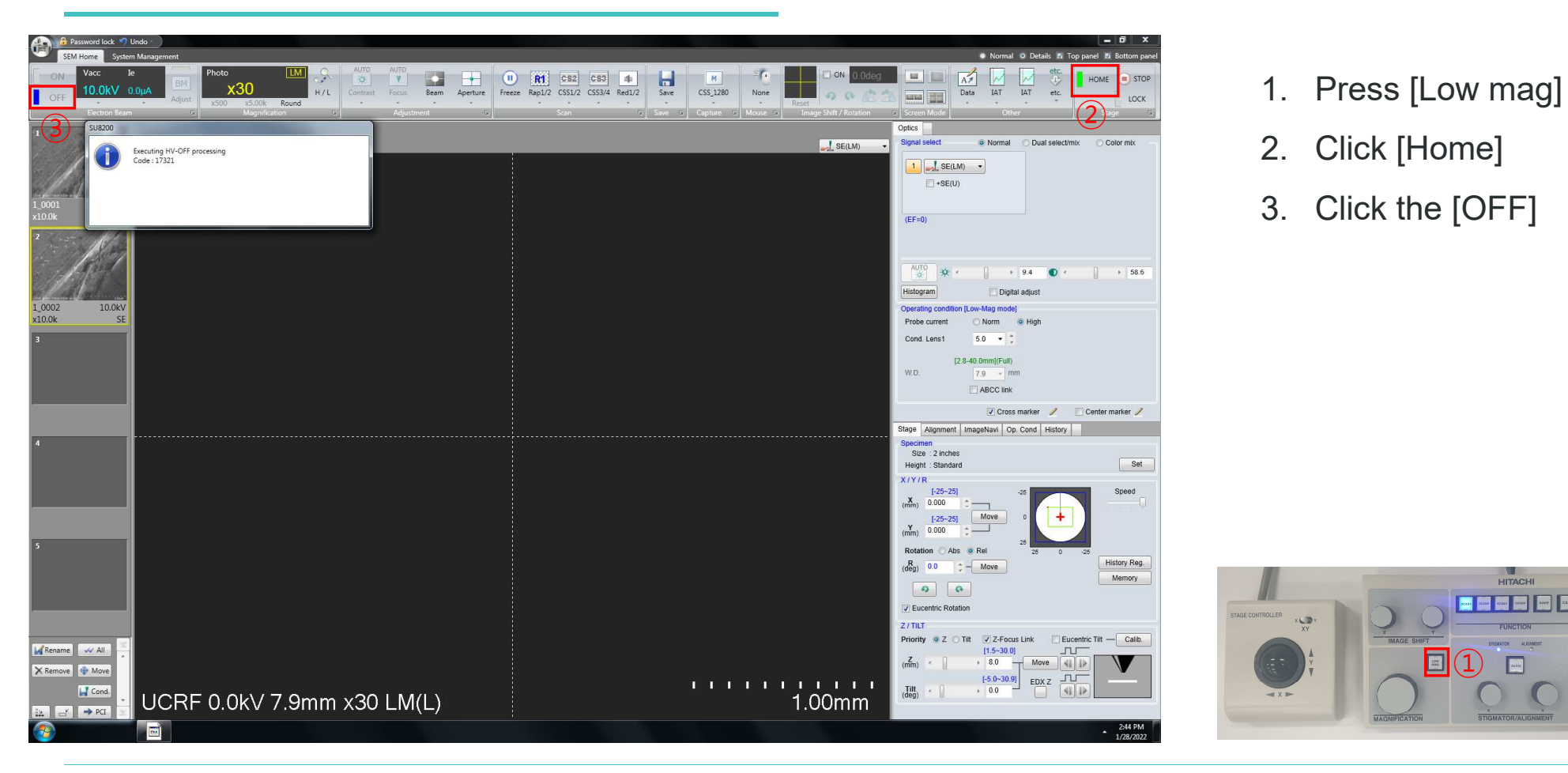

- 
- 2. Click [Home]
- 3. Click the [OFF]

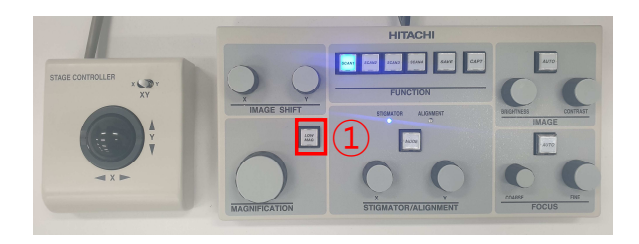

UNIST

## **Retrieving the Specimen**

- 1. Press [OPEN], wait until the buzzer sounds.
- 2. Turn the exchange rod locking knob.
- 3. Push the rod into the chamber until the insertion detection lamp.
- 4. Turn the specimen holder lock/unlock knob to LOCK position.
- 5. Pull out the rod all.
- 6. Turn the exchange rod locking knob.
- 7. Press [CLOSE], wait until the buzzer sounds.
- 8. Press [AIR], wait until the buzzer sounds.
- 9. Open the exchange chamber door.

Caution: Do not hold the exchange rod to open the door.

- 10. Turn the knob clockwise to release
- 11. Remove the specimen stage from the exchange rod.
- 12. Close the exchange chamber door.
- 13. Press [EVAC], wait until the buzzer sounds.

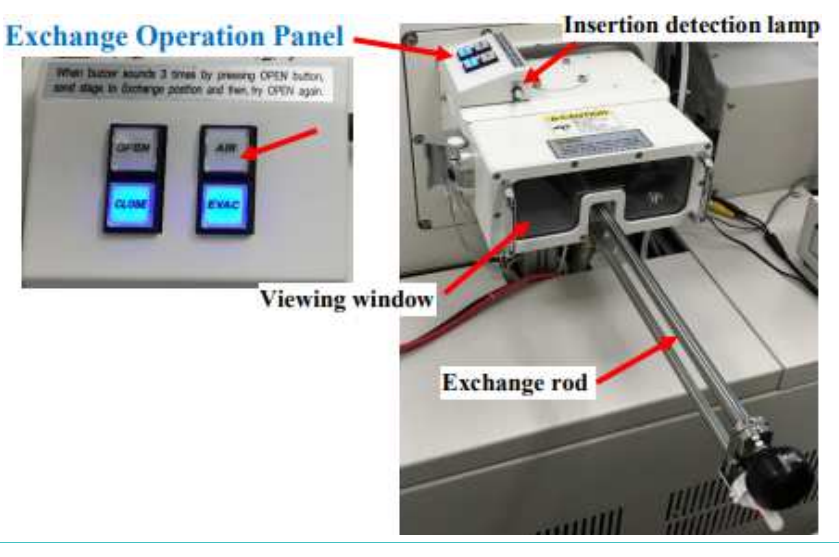

#### unist

### **Transfer SEM data**

 $\sim$  3

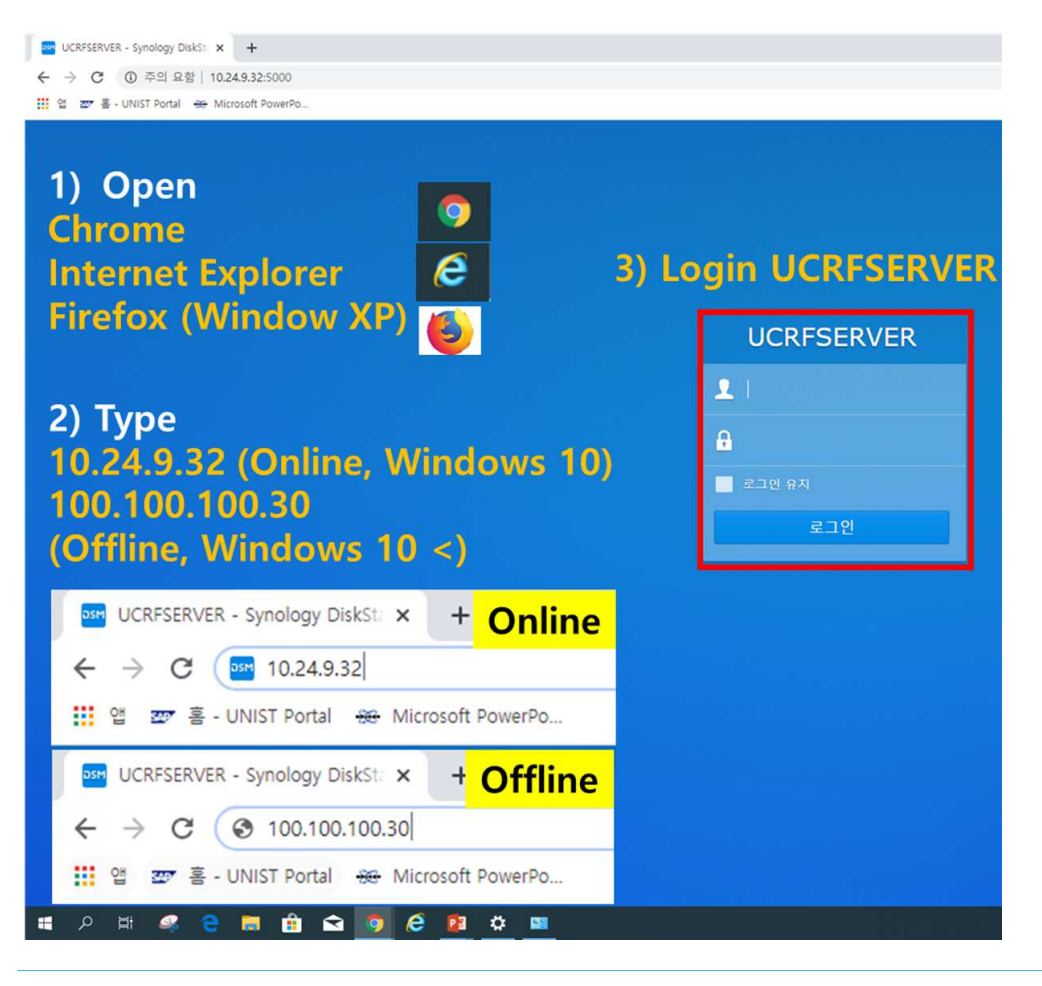

- 1. SEM 데이터를 옮길 <sup>때</sup> USB 사용은 금지
- 2. Web browser<sup>를</sup> 더블 클릭합니다.(Chrome 등..)
- 3. 주소창에 100.100.100.30.<sup>을</sup> 입력합니다. (Lab에서 다운 받을 때는 10.24.9.32<sup>을</sup> 입력)
- 4. Lab ID<sup>와</sup> 비밀번호를 입력합니다.
- 5. 지도 교수님 폴더를 찾고, 본인 폴더를 만듭니다.
- 6. SEM 데이터를 본인 폴더에 드래그합니다.
- 7. 이동이 완료되면 창을 닫습니다.

-UCRF server 담당자: 박지혜선생님(4035)

UNIST

### **Checklist after Experiment**

- 1. Remove sample from the stub.
- 2. Clean the holder with clean wipes using ethanol.
- 3. Store the specimen holder in assigned organizer box.
- 4. Sign out on the daily checklist in lab.
- 5. Submit within 3 days after getting a seal or signature from the professor.

#### Daily checklist in lab.

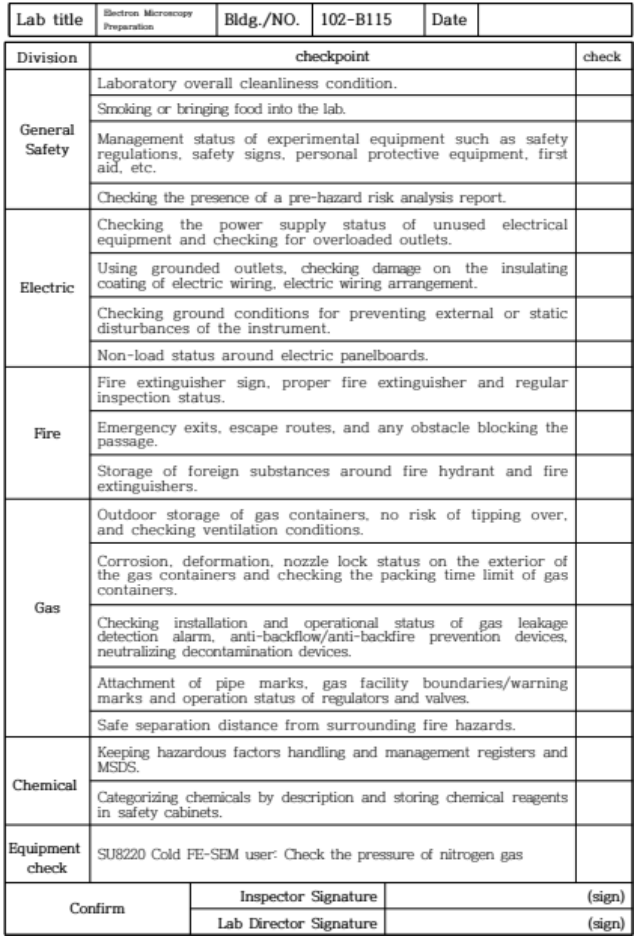

UNIST

<u> ខ</u>

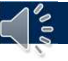

### **Energy Dispersive X-ray Spectroscopy**

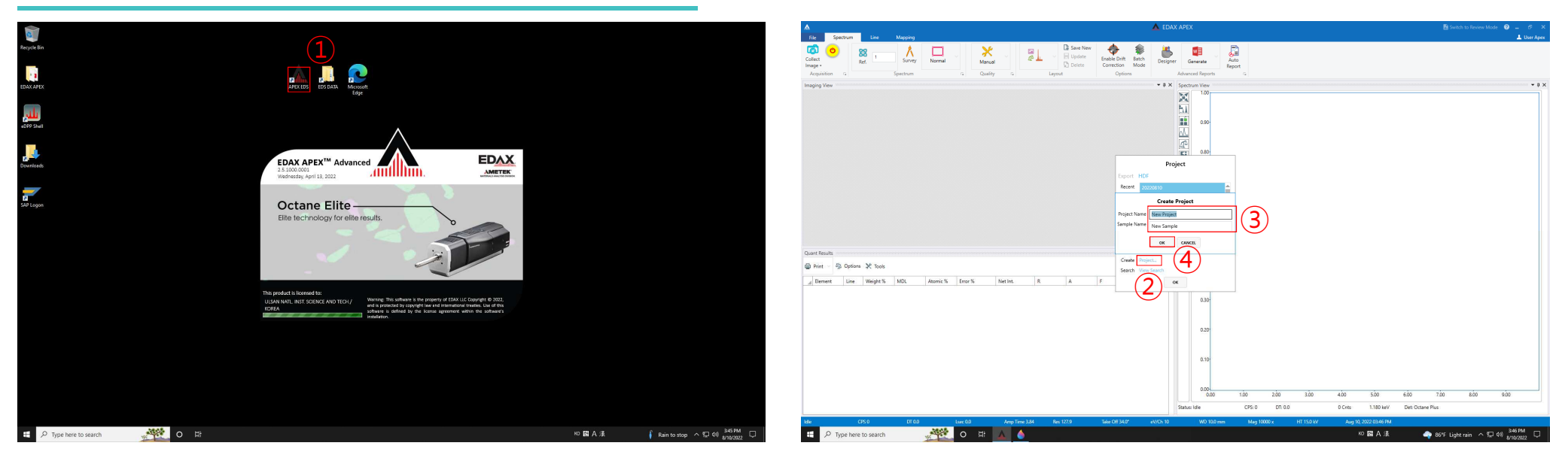

- 1. EDS PC 바탕화면의 [Aztec] program<sup>을</sup> 더블 클릭합니다.
- 2. [Create Project…]<sup>를</sup> 클릭합니다.
- 3. [Project Name] 과 [Sample Name]<sup>을</sup> 입력합니다.
- 4. [OK]<sup>를</sup> 클릭합니다.

UNIST

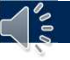

### **Energy Dispersive X-ray Spectroscopy**

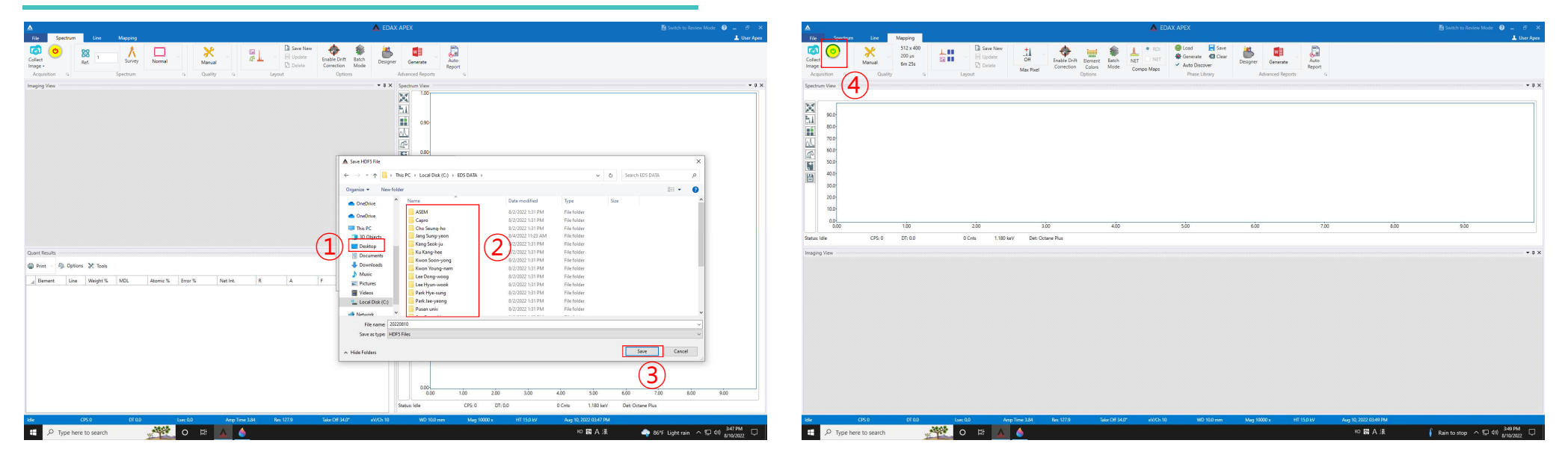

- 1. [Desktop] [EDS DATA]<sup>를</sup> 클릭합니다.
- 2. <sup>각</sup> 랩의 교수님 폴더를 만들고, 본인 폴더를 만듭니다.
- 3. [Save]<sup>를</sup> 클릭합니다.
- 4. [Detector]<sup>를</sup> 클릭합니다.

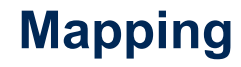

de

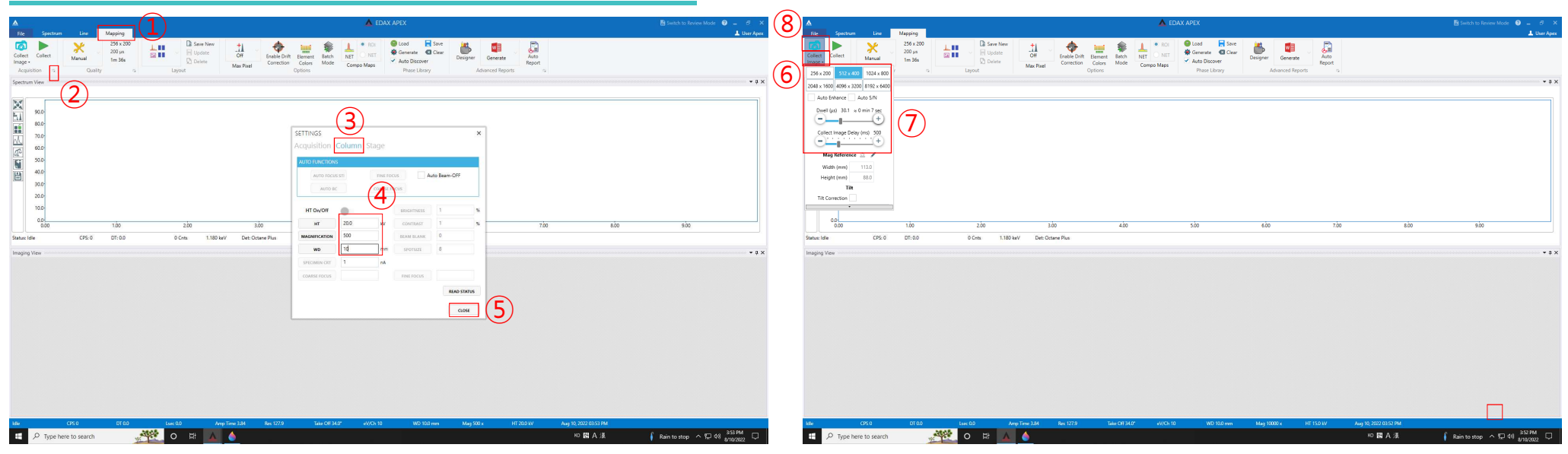

- 1. [Mapping] [Acquisition] 옆의 화살표 [Column]<sup>을</sup> 클릭합니다.
- 2. [HT]<sup>와</sup> [MAGNIFICATION], [WD]=10<sup>을</sup> 입력하고, [CLOSE]<sup>를</sup> 클릭합니다.(※ 입력 <sup>시</sup> enter 클릭)
- 3. [Collect Image]<sup>를</sup> 클릭합니다.
- 4. [Camera]<sup>를</sup> 클릭합니다.

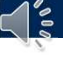

## **Mapping**

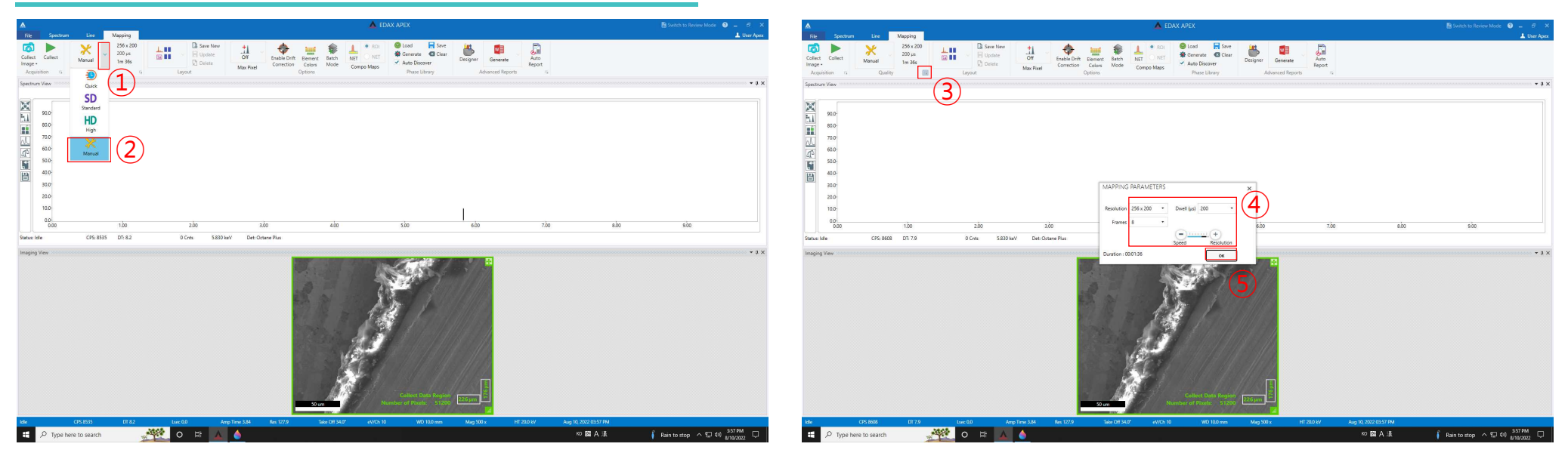

- 1. [Manual] 옆의 화살표 [Manual]<sup>을</sup> 클릭합니다.
- 2. [Quality] 옆의 화살표를 클릭합니다.
- 3. [Resolution]<sup>과</sup> [Dwell], [Frames] 적절하게 입력합니다.
- 3. [OK]<sup>를</sup> 클릭합니다.

UNIST

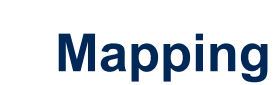

 $\bigcap_{\alpha=0}^{\infty}$ 

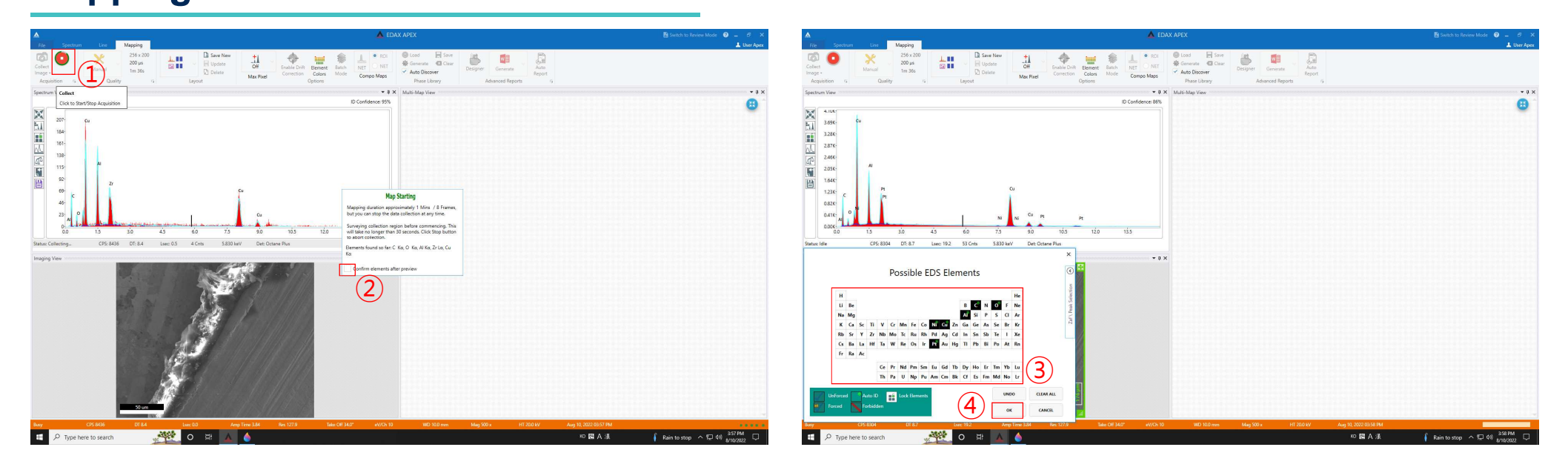

- 1. [Collect]<sup>를</sup> 클릭합니다.
- 2. [Confirm elements after preview] 앞에 체크합니다.
- 3. 분석을 원하는 원소를 클릭하여 검은색으로 만듭니다.
- 4. [OK]<sup>를</sup> 클릭합니다.

#### UNIST

**Mapping**

- 4. [OK]<sup>를</sup> 클릭합니다.
- 3. 바꾸고 싶은 색을 선택합니다.
- 2. 바꾸고 싶은 원소를 선택합니다.
- 1. <sup>각</sup> 원소의 색을 바꾸고 싶으면 [Element colors]<sup>를</sup> 클릭합니다.

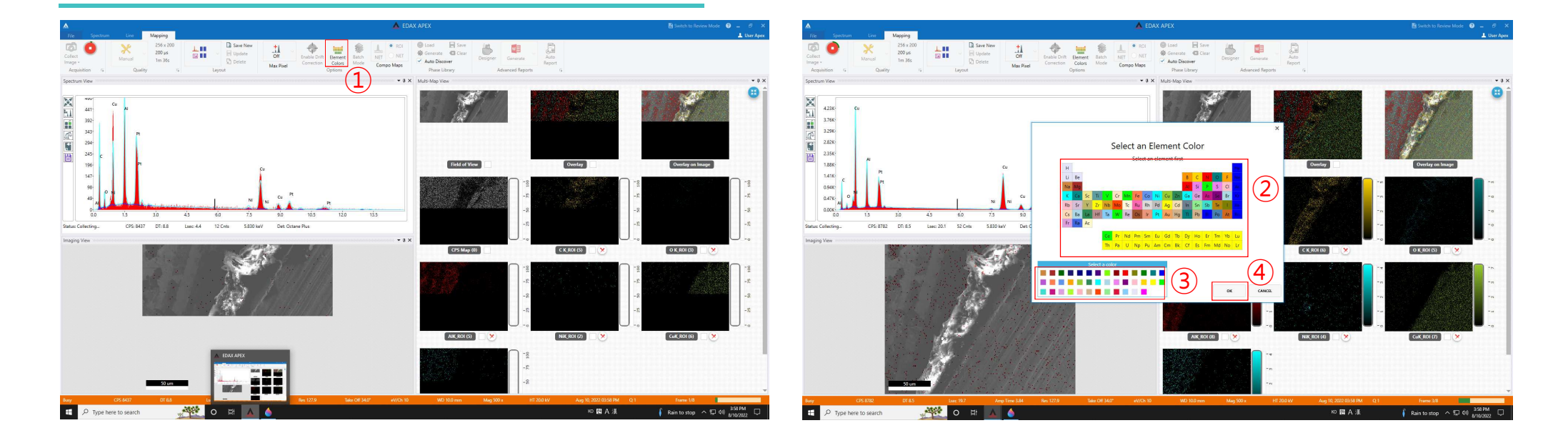

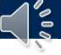

## **Mapping**

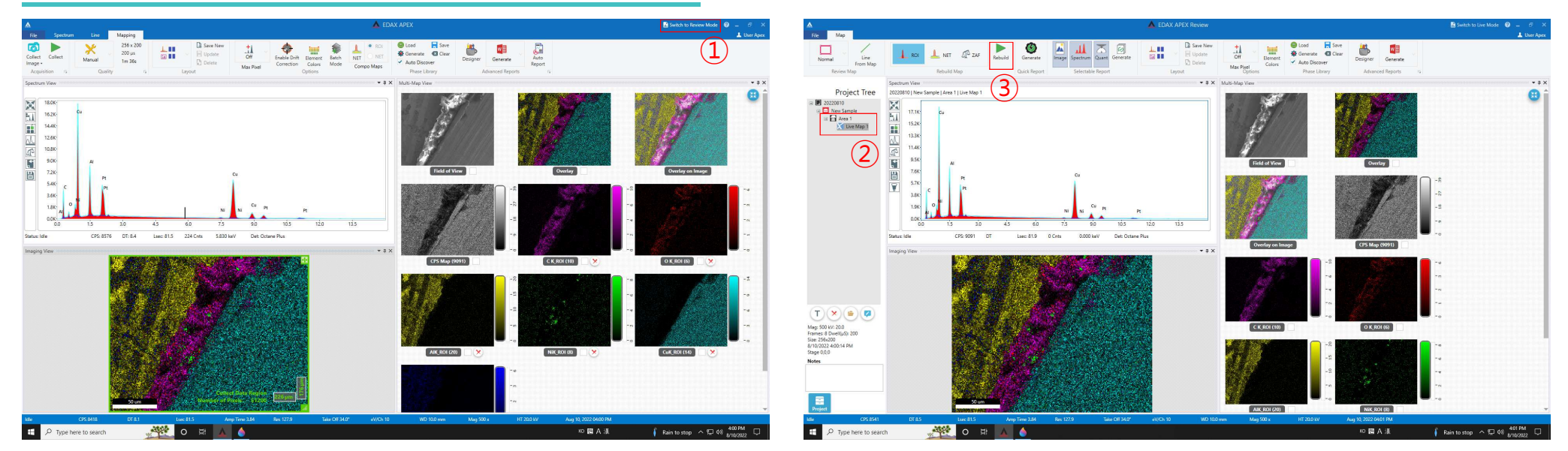

- 1. [Switch to Review Mode]<sup>를</sup> 클릭합니다.
- 2. Project Tree<sup>에</sup> 개별 데이터를 더블 클릭합니다.
- 3. Mapping 원소를 바꾸고 싶으면, [Rebuild]<sup>를</sup> 클릭합니다.

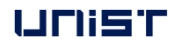

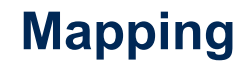

 $\sqrt{\frac{2}{5}}$ 

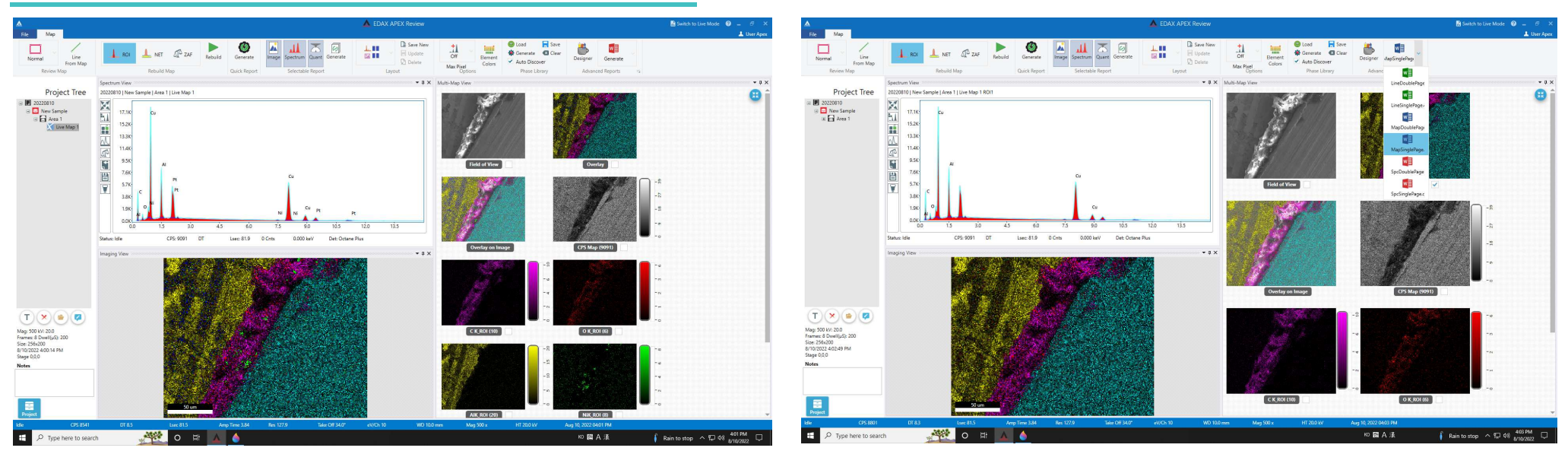

- 1. 원하는 원소를 클릭하여 검은색으로 만듭니다.
- 2. [OK]<sup>를</sup> 클릭합니다.
- 3.변환이 완료될 때까지 기다립니다.
- 4. 원하는 template<sup>을</sup> 선택합니다.

UNIST

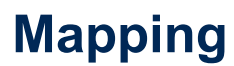

 $\sqrt{\frac{2}{5}}$ 

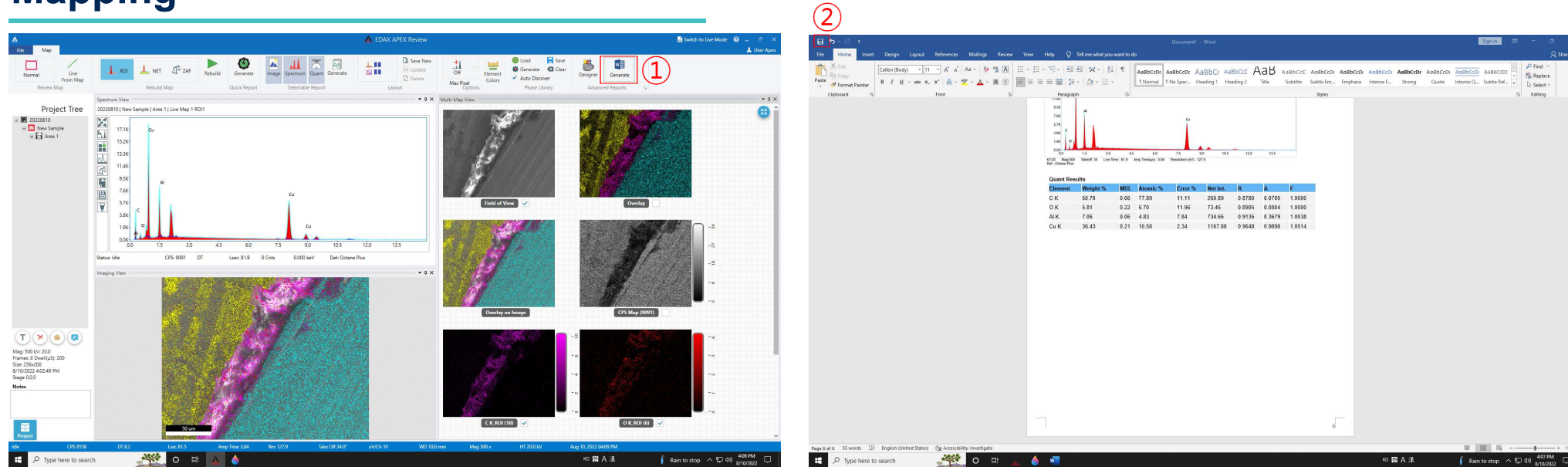

- 1. [Generate]<sup>를</sup> 클릭합니다
- 2. [SAVE]<sup>를</sup> 클릭합니다.

UNIST

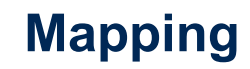

 $\sqrt{\frac{2}{5}}$ 

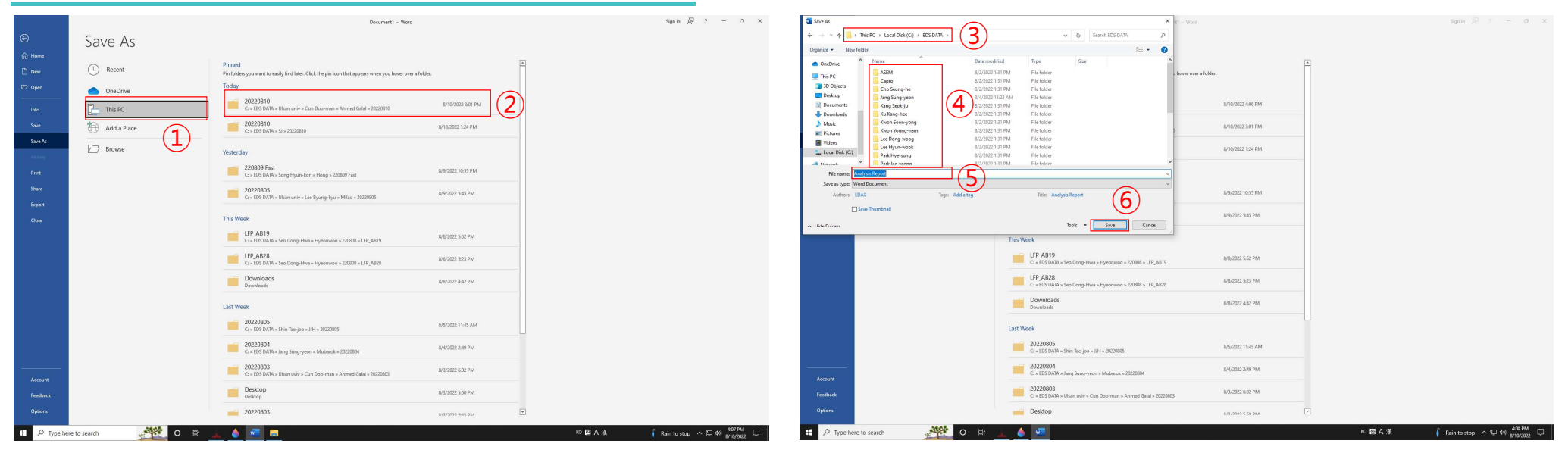

- 1. [This PC]<sup>를</sup> 클릭합니다.
- 2. 시작 <sup>시</sup> 만들었던 폴더를 찾습니다.
- 3. 파일 이름(분석 날짜)<sup>을</sup> 입력합니다.
- 4. [Save]<sup>를</sup> 클릭합니다.

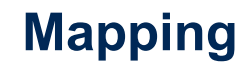

 $\triangleleft$  is

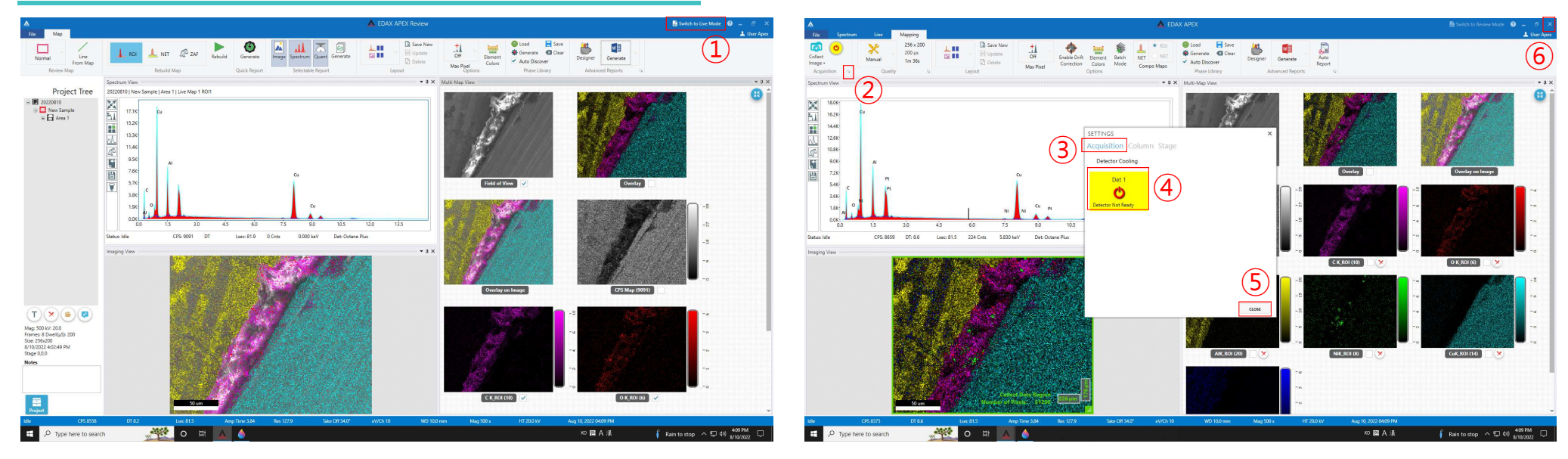

- 1. [Switch to Live Mode]<sup>를</sup> 클릭합니다.
- 2. [Acquisition] 옆의 화살표를 클릭합니다.
- 3. [Acquisition] [detector]<sup>를</sup> 클릭합니다.
- 4. [CLOSE] [X]<sup>를</sup> 클릭합니다.

#### UNIST

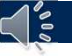

### **Mapping Data Convert**

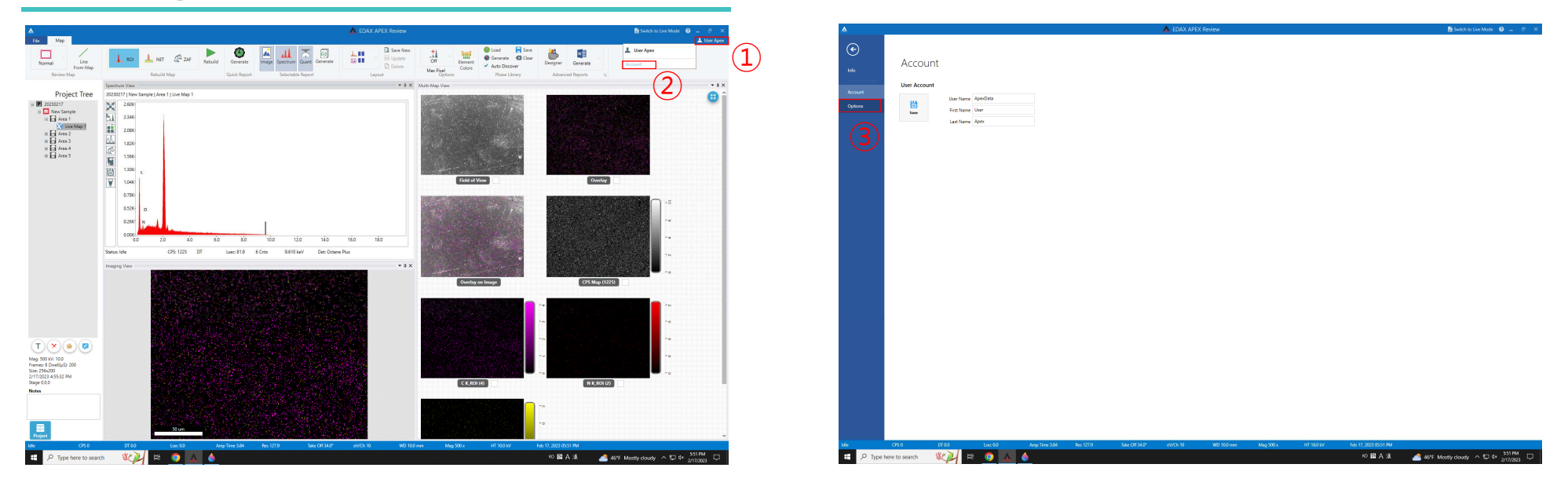

- 1. Switch to Review Mode<sup>를</sup> 클릭합니다.
- 2. 데이터 트리에서 변환하고자 하는 EDS 데이터를 더블클릭합니다.
- 3. [User Apex] [Account]<sup>를</sup> 클릭합니다.
- 4. [Options]<sup>를</sup> 클릭합니다.

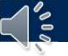

## **Mapping Data Convert**

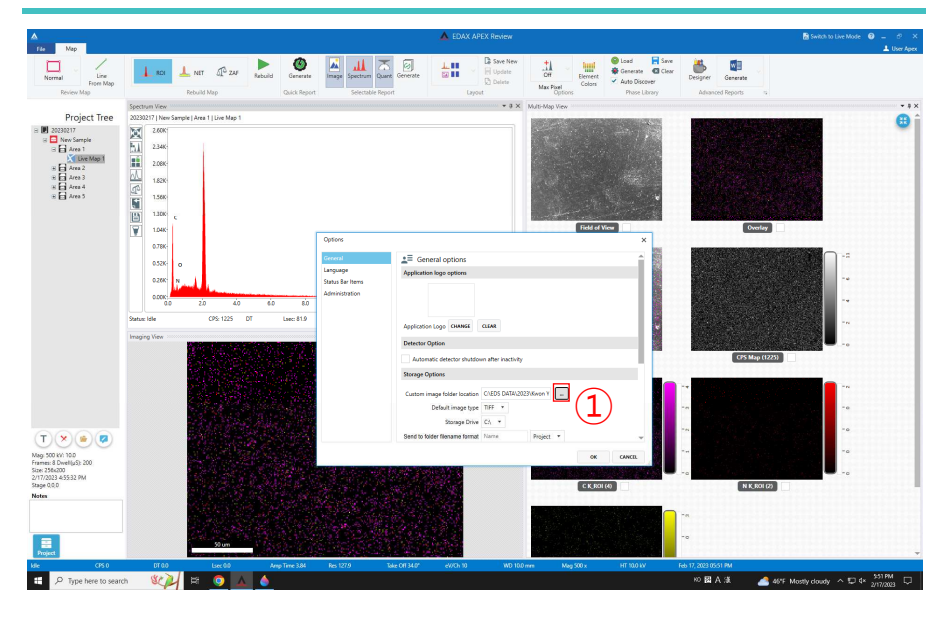

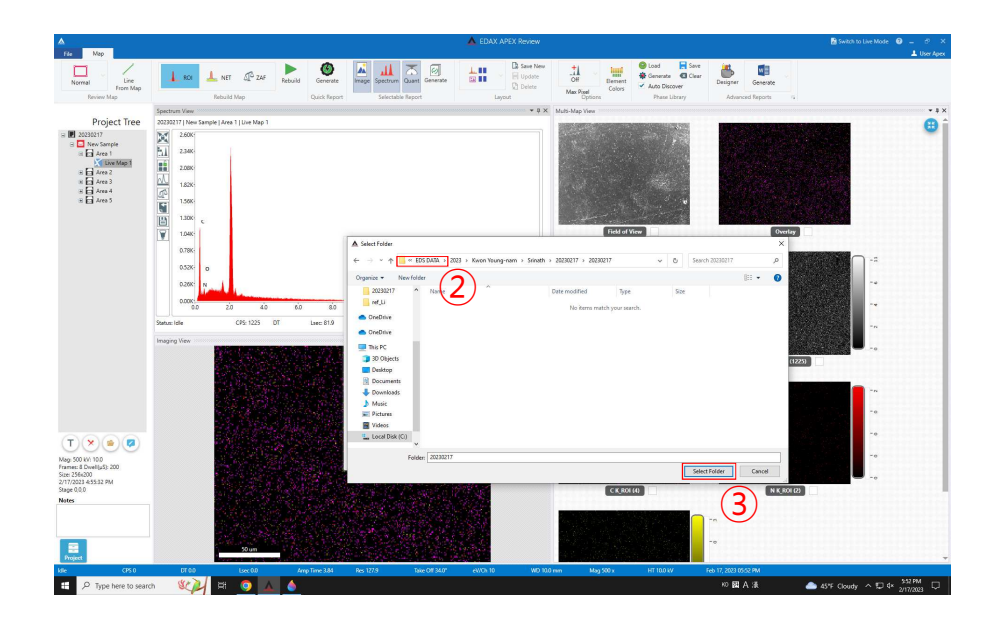

- 1. […]<sup>를</sup> 클릭합니다.
- 2. Project 파일을 저장한 폴더를 찾습니다.
- 3. [Select Folder]<sup>를</sup> 클릭합니다.

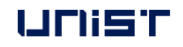

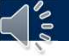

## **Mapping Data Convert**

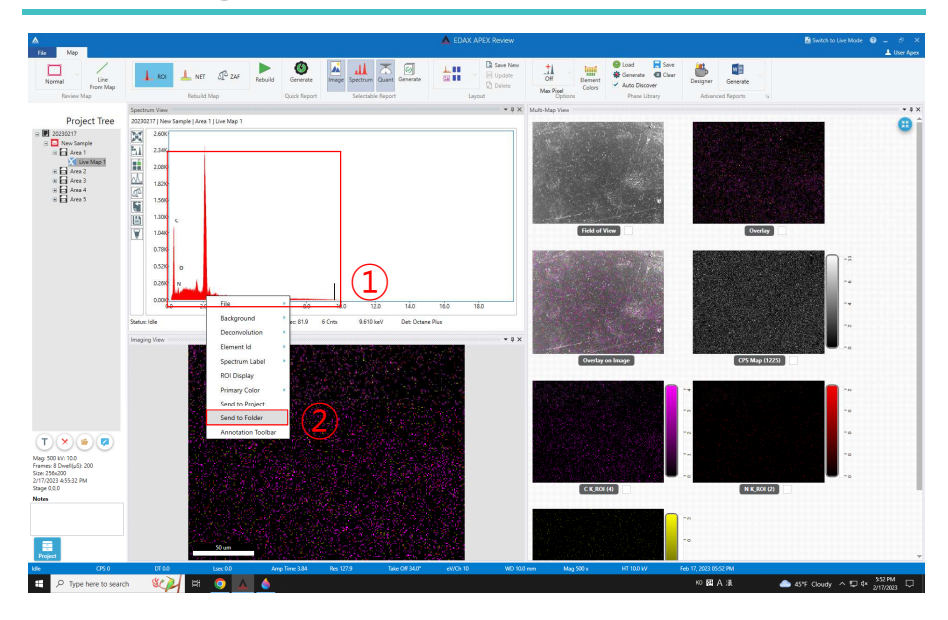

- 1. 커서를 Spectrum<sup>에</sup> 놓고 우클릭합니다.
- 2. [Send to Folder]<sup>를</sup> 클릭합니다.
- 3. Project<sup>를</sup> 저장한 폴더에서 생성된 excel 파일을 확인할 <sup>수</sup> 있습니다.

UNIST

## 관련 장비

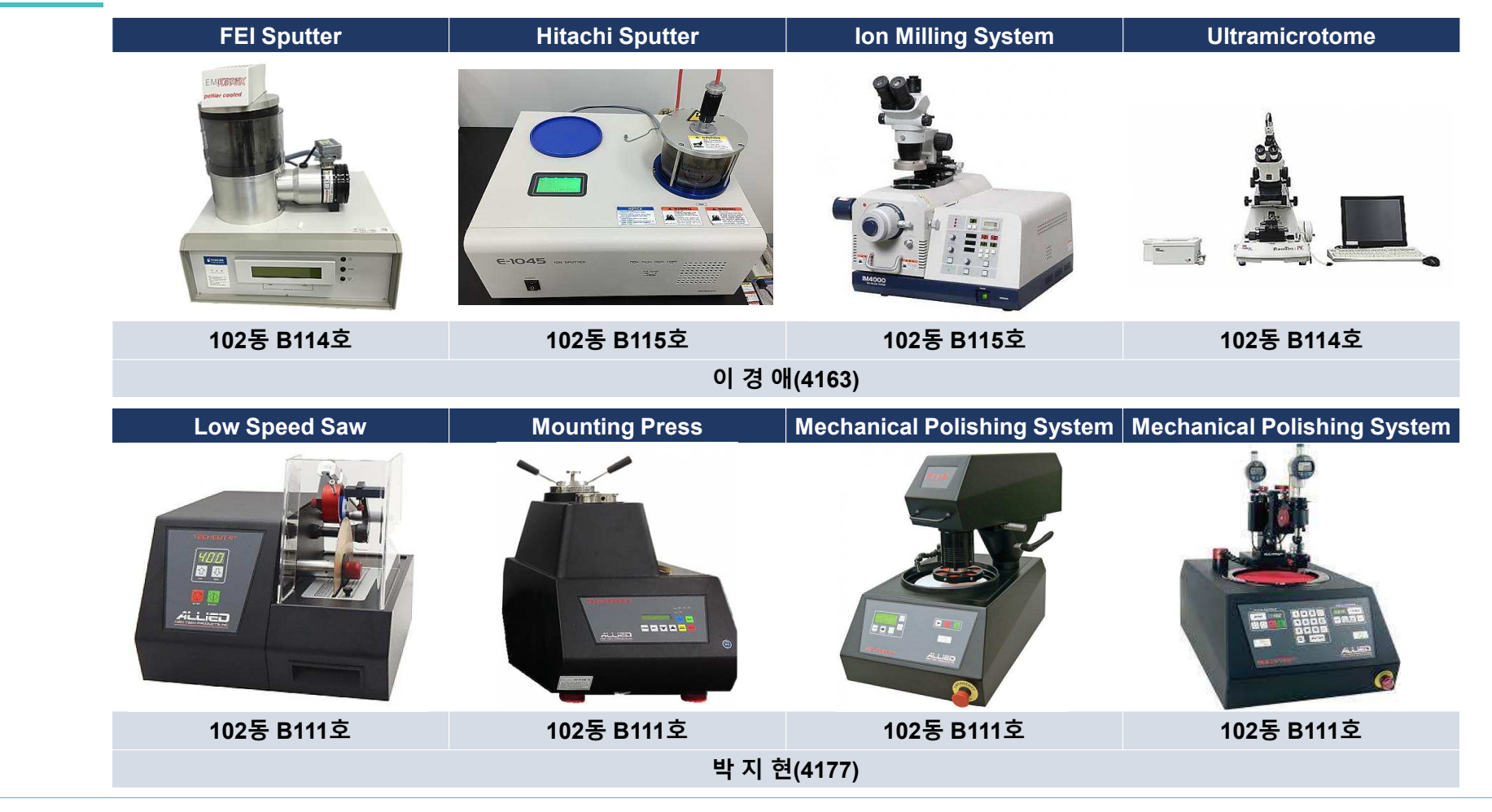

#### UNIST

- 연구지원본부 기술지원팀 이용수칙<br>-
- 예약**,** 취소 **&** 실적입력
- 자율사용자 등급조정 신청
- 요금 **&** 할인율

**4. FAQ**

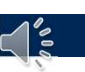

## <mark>공용장비 이용료</mark><br>-

## ■ 사용료<br>-

 $\triangleleft$ 

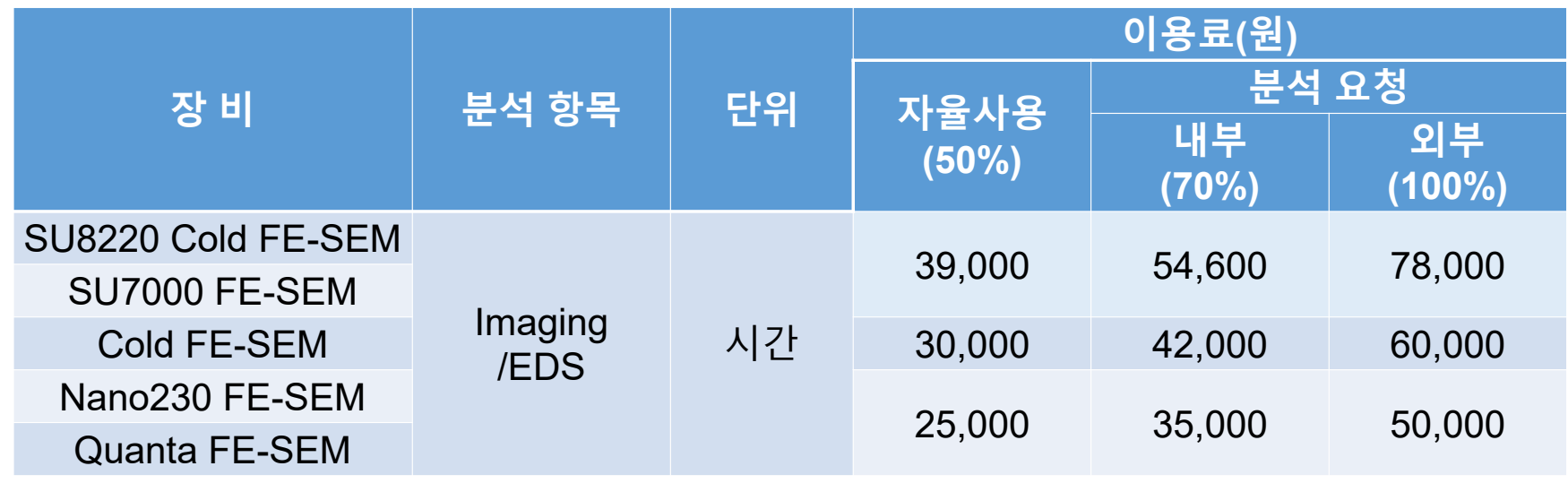

## 할인율 **(%)**

- 자율사용자:50<br>- 대한·90
- 대학 : 90 - 내학:90<br>- 타지연*스*
- 타지역 소재기업 : 120<br>-

## 자율사용자등급 조정신청<br>————————————

**Create Account**

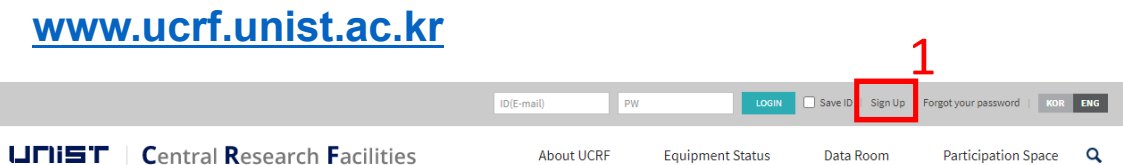

- 1. [Sign up]<sup>을</sup> 클릭합니다.
- 2. [UNIST Member]<sup>를</sup> 클릭합니다.
- 3. [Portal ID/PW]<sup>을</sup> 입력 <sup>→</sup> [Confirm]<sup>을</sup> 클릭

Please check your information

- 4. Input professor name in [Principal Investigation]
	- $\rightarrow$  Click [Professor search]  $\rightarrow$  Click professor name
- 5. [Create Account]<sup>를</sup> 클릭합니다.

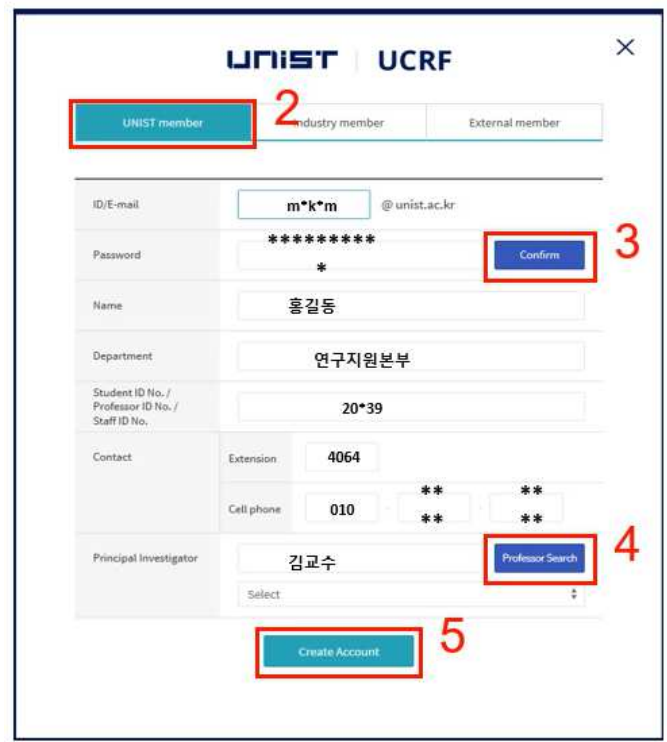

## 자율사용자등급 조정신청<br>—————————————

#### **www.ucrf.unist.ac.kr**

d'a

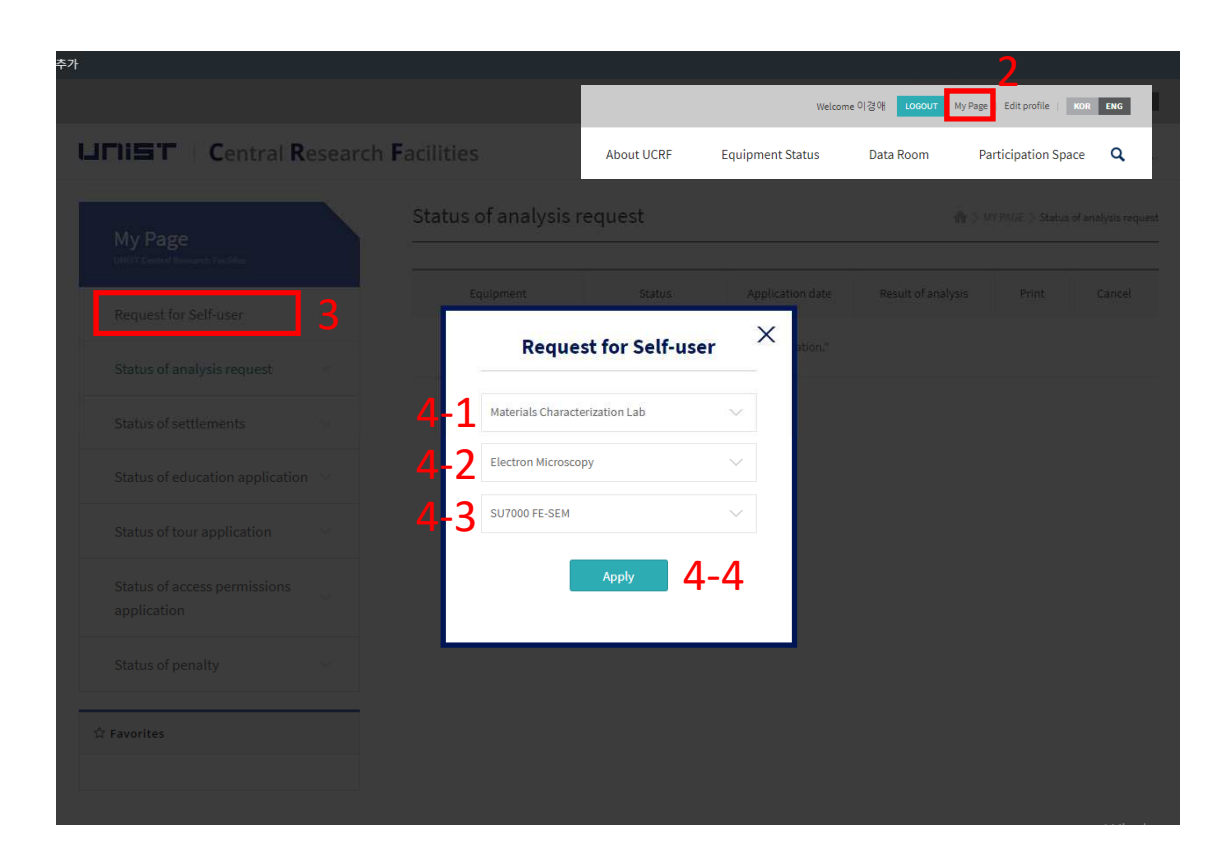

## 자율사용자 **test**<sup>를</sup> 통화한 <sup>후</sup>**,**

- 1. UCRF website<sup>에</sup> login합니다.
- 2. [My Page]<sup>를</sup> 클릭합니다.
- 3. [Request for Self-user]<sup>를</sup> 클릭합니다.
- 4. 장비를 선택합니다.

1) [Materials Characterization Lab]<sup>을</sup> <sup>선</sup> 택합니다.

2) [Electron Microscopy]<sup>를</sup> 선택합니다.

3) [SU8220 Cold FE-SEM]<sup>을</sup> 선택합니다.

4) [Apply]<sup>를</sup> 클릭합니다.

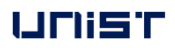

## 예약

 $\frac{1}{2}$ 

## **portal.unist.ac.kr – Research Equipment – Equipment reservation/input result**

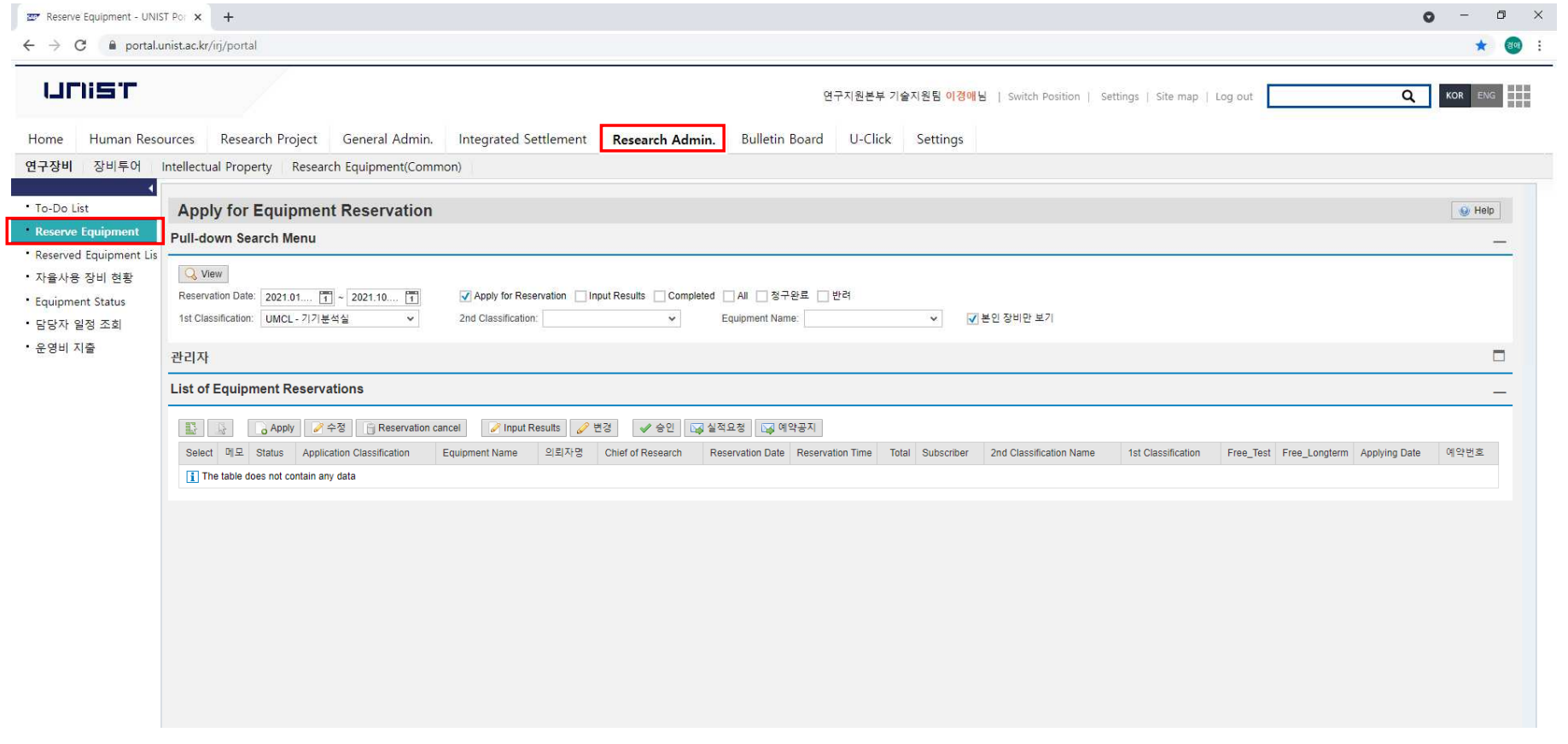

## 예약

## **portal.unist.ac.kr – Research Equipment – Equipment reservation/input result**

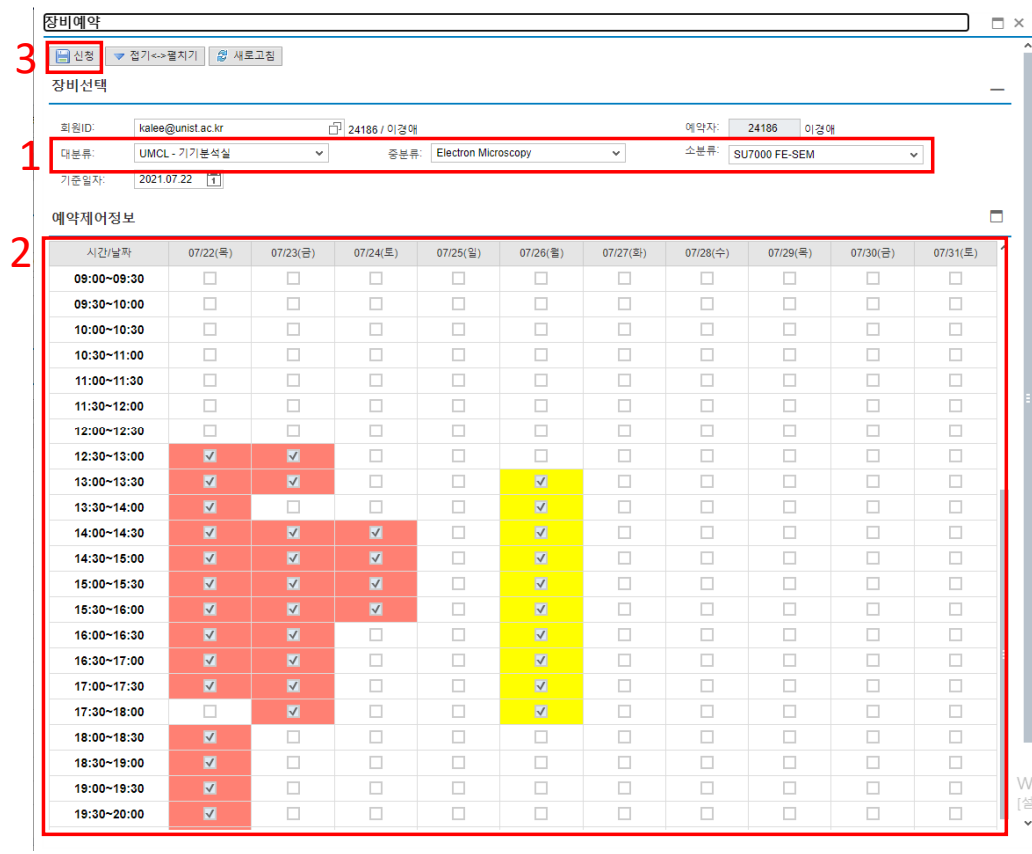

- 1. Select the classification and equipment
- 2. Select the time you want on white box
	- -노란 박스 : 나의 예약 현황
	- -빨간 박스 : 다른 유저의 예약 현황
- 3. [Application]<sup>을</sup> 클릭합니다.

### **Reservation cancel**

 $\frac{1}{2}$ 

### **portal.unist.ac.kr – Research Equipment – Equipment reservation/input result**

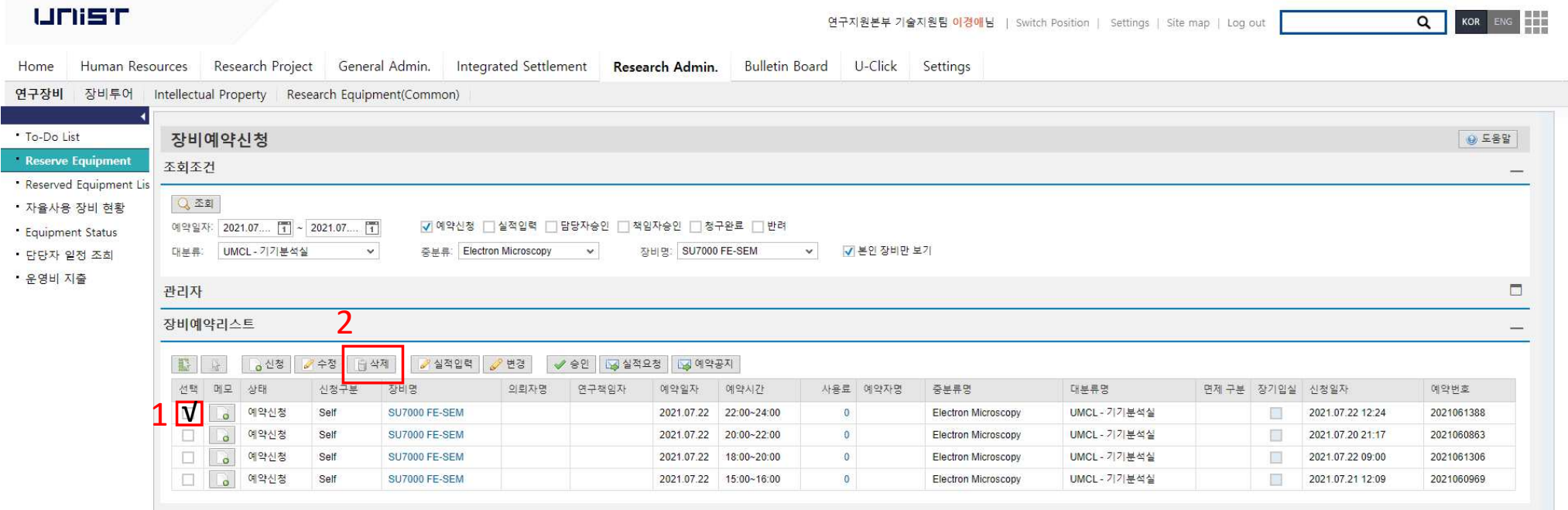

## 실적입력

 $\triangle$ 

## After measurement, you have to input result instead of filling in log sheet

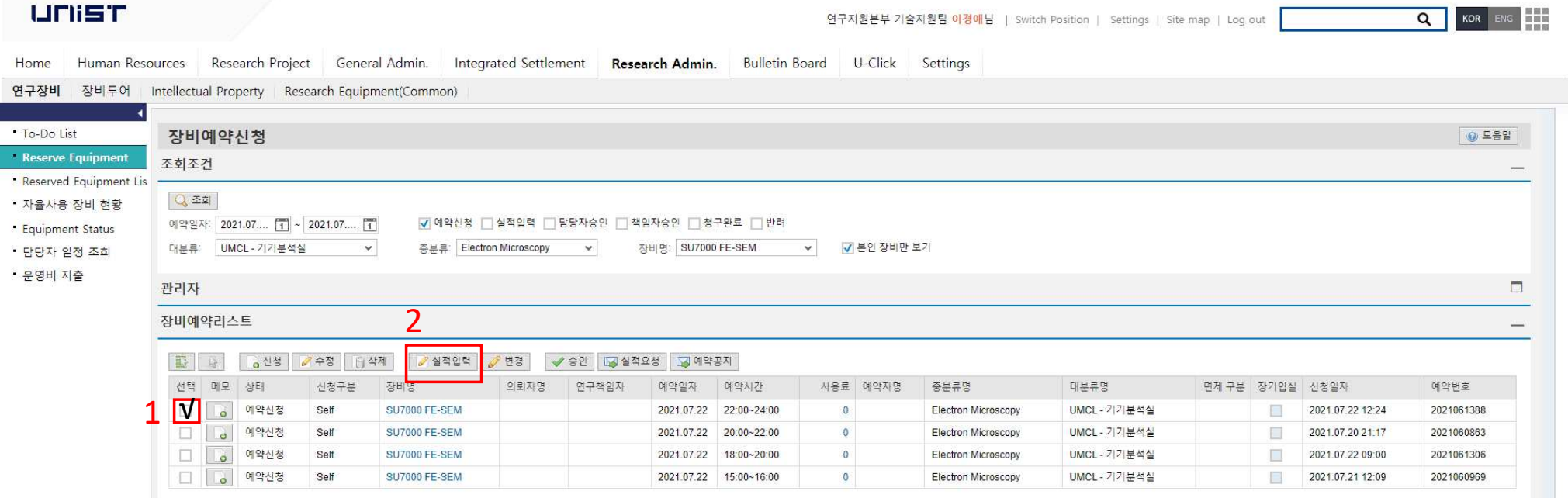

- 1. 장비예약 리스트에서 실적 입력하고자하는 예약을 선택합니다.
- 2. [Input result]<sup>를</sup> 클릭합니다.
- 3. 개별 정보를 확인하고 [Save]<sup>를</sup> 누릅니다.

#### <sup>제</sup>**1**<sup>조</sup> 출입

<sup>①</sup> 기기분석실의 출입 권한을 얻기 위해서는 연구지원본부 홈페이지(http://ucrf.unist.ac.kr) - 참여공간 메뉴에서 출입 신청 <sup>후</sup>, 담당자의 승인을 받아야 한다.

<sup>②</sup> 출입권한이 없는 자가 출입하려는 경우, 담당자의 동행 또는 승인 하에 출입하여야 한다.

<sup>③</sup> 타인 명의의 출입증을 이용하여 무단으로 출입 또는 동시 입장을 허용하지 않으며, 필히 본인 명의의 출입증 <sup>을</sup> 이용하여 개별 <sup>입</sup>·퇴실하여야 한다.

<sup>④</sup> 야간(18:00 ~ 익일 09:00) 또는 휴일 사용자는 출입시 만일의 안전사고에 대비하여 개인의 안전 <sup>및</sup> 보호 수칙(2 <sup>인</sup> 이상 동행 또는 비상 연락 조치 <sup>등</sup>)<sup>을</sup> 수립하여 출입하여야 한다.

<sup>⑤</sup> 기기분석실 출입에 관하여 <sup>위</sup> ①∼④항을 위반하는 자는, 해당 위반 행위로 인하여 생기는 모든 안전 <sup>및</sup> 재산상 <sup>의</sup> 피해에 대하여 배상 의무를 진다.

#### <sup>제</sup>**2**<sup>조</sup> 공간 이용

<sup>①</sup> 기기분석실 입실자는 연구실 공통 안전수칙(붙임1)<sup>을</sup> 반드시 숙지하고 준수하여야 한다.

<sup>②</sup> 주말 또는 공휴일에 출입할 경우, <sup>각</sup> 연구실에 비치된 연구실 일상 점검표(붙임2)<sup>를</sup> 필히 작성하여야 하며, <sup>해</sup> <sup>당</sup> 연구실의 연구책임자(지도교수)<sup>의</sup> 친필 서명 확인을 받아 사용일로부터 <sup>3</sup><sup>일</sup> 이내에 제출해야 한다.

<sup>③</sup> 실험 종료 이후 주변 정리를 해야 하며, 장비 또는 환경에 이상이 있을 경우 장비담당자에게 신속하게 고지해 <sup>야</sup> 한다. 고지 의무를 위반하였을 경우 장비 이용에 제한을 받을 <sup>수</sup> 있다.

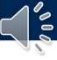

## <sup>제</sup>**3**<sup>조</sup> 장비 사용

① 기기분석실에서 운영 중인 장비를 사용하고자 하는 자는 장비담당자 및 관리자의 교육을 이수하고 자격 평가<br>를 통과하여 자육 사용 권하을 취득하 뒤 장비를 예약하고 사용하여야 하다. (장비 닥당자에게 부석 및 측정 이리 <sup>를</sup> 통과하여 자율 사용 권한을 취득한 <sup>뒤</sup> 장비를 예약하고 사용하여야 한다. (장비 담당자에게 분석 <sup>및</sup> 측정 의뢰 <sup>는</sup> 장비 교육 <sup>및</sup> 자격 평가와 무관함)

<sup>②</sup> 장비 담당자가 진행하는 정기, 수시 교육(실습 포함)<sup>을</sup> 이수한 <sup>뒤</sup> 숙련도 향상을 위해 해당 연구실의 선임자로 부터 실습 교육을 받을 <sup>수</sup> 있으며, 선임자의 자격은 해당 장비 사용 경력이 <sup>1</sup><sup>년</sup> 이상(직전 <sup>6</sup>개월 이내 <sup>5</sup><sup>회</sup> 이상 <sup>사</sup> 용한 <sup>자</sup>) 이어야 한다. 해당 연구실 선임자가 주관하는 실습 교육시 발생하는 모든 안전 <sup>및</sup> 재산상의 문제는 해당 연구실에서 책임진다.

<sup>③</sup> 최근 <sup>90</sup><sup>일</sup> 동안 장비사용기록이 없을 경우, 자율 사용 자격이 취소되며, 자율사용자격을 재취득하고자 <sup>할</sup> <sup>경</sup> <sup>우</sup>, 장비담당자 <sup>및</sup> 관리자가 실시하는 장비 교육 <sup>및</sup> 자격 평가를 통과하여야 한다. 자율 사용자 등급조정 신청은 연구지원본부 홈페이지(http://ucrf.unist.ac.kr)<sup>를</sup> 통해 가능하다.

<sup>④</sup> 장비 예약 또는 의뢰는 유니스트 포털시스템과 연구지원본부 홈페이지를 통해 가능하며, 불필요하게 장시간 동안 예약 시간을 점유하여 타인에게 피해를 주지 않도록 해야 한다.

<sup>⑤</sup> 장비 사용 <sup>전</sup> 장비별 안전수칙을 숙지하여야 하며, 적절한 안전보호구를 착용 <sup>후</sup> 실험 <sup>및</sup> 장비 사용을 한다. <sup>⑥</sup> 개인사용을 목적으로 하는 화공 약품 <sup>및</sup> 기타 물품의 반입은 관리자와 사전에 협의 <sup>후</sup> 가능하다.

<sup>⑦</sup> 장비, 화공약품 등을 사용하기 전에 이상 없음을 확인하고 실험을 시작한다. 사용 전후 이상 발생 <sup>시</sup>, 관리자에 <sup>게</sup> 신속하게 연락한다.

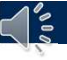

<sup>⑧</sup> 장비 사용 후에는 실적 입력을 철저히 해야한다.

<sup>⑨</sup> 실험 <sup>중</sup> 부득이하게 자리를 이탈할 경우, 반드시 안전조치를 하여야 하며 <sup>및</sup> 실험 중인 내용을 게시하여 타인 에게 정확한 정보를 전달한다.

<sup>⑩</sup> 자율사용자의 부주의로 발생한 사고, 기기 손상, 고장 <sup>및</sup> 분실 <sup>등</sup> 안전 <sup>및</sup> 재산상의 모든 책임 <sup>및</sup> 배상 의무는 소속 연구실에서 진다.

#### <sup>제</sup>**4**<sup>조</sup> 장비 사용 예약 <sup>후</sup> 취소

<sup>①</sup> 장비 예약 취소는 장비 사용 시작 시점으로부터 <sup>2</sup>시간 전까지 사용자가 직접 <sup>할</sup> <sup>수</sup> 있다. 단, TEM(HR-TEM, FE-TEM, Normal TEM, Bio-TEM)<sup>의</sup> 경우 <sup>4</sup>시간 전까지 취소 가능하다.

<sup>②</sup> 사용자의 장비 예약 취소 가능 시점이 지난 이후에 장비 사용이 불가하여 예약을 취소하고자 하는 경우, 장비 담당자에게 연락을 취하여야 하며, 해당 장비의 최소 청구 단위(시간)<sup>에</sup> 준하는 이용료를 부과한다. <sup>③</sup> 예약한 시간에 해당 예약자가 장비 사용이 불가한 경우, 동일 연구실 소속의 자율 사용 권한을 가진 다른 연구

활동종사자가 해당시간에 장비를 대신 사용할 <sup>수</sup> 있다. 단, 해당 시간에 발생하는 모든 안전 <sup>및</sup> 재산상의 문제에 대한 책임은 예약자가 진다. (벌점 부과시 예약자에게 부과)

<sup>④</sup> 장비 예약 시간과 실적 입력 시간이 차이나는 경우가 <sup>3</sup>회를 초과할 <sup>시</sup>, 예약 시간대로 시험분석료를 청구한다. <sup>⑤</sup> 분석 의뢰를 예약하였으나 담당자에게 사전에 알리지 않고 예약 시간에 나타나지 않은 사용자에게는 예약한 시간의 50%<sup>에</sup> 해당하는 시간의 이용료를 청구한다.

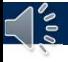

#### <sup>제</sup>**5**<sup>조</sup> 실험실 안전 <sup>및</sup> 사용자 관리

<sup>①</sup> 실험실 안전에 위해를 끼치는 행위 또는 기기분석실의 이용 수칙을 위반하고 다른 이의 장비 사용에 피해를 주는 행위를 <sup>한</sup> 경우, [별표1]<sup>에</sup> 따라 벌점을 부여받고 그에 합당한 조치를 받을 <sup>수</sup> 있다.

② 이용 수칙 위반이 고의적인 것으로 판정되는 경우, 제재가 강화될 수 있으며, 이용 수칙 위반 후 자진 신고하는<br>경우 제재가 완화될 수 있다.

경우 제재가 완화될 수 있다.<br>③ 이용 수치 위바자이 족언 ③ 이용 수칙 위반자의 졸업, 퇴사 등과 같은 이행불능 사유로 제재 조치가 정상적으로 이행되기 어렵다고 판단<br>되는 경우 기기부석식 축인을 익시 정지시킥 수 있다 되는 경우 기기분석실 출입을 일시 정지시킬 <sup>수</sup> 있다.

<sup>④</sup> 이용 수칙을 위반하여 기기분석실의 재산 <sup>및</sup> 시설에 손해를 입혔을 경우 변상의 책임을 진다.

<sup>⑤</sup> 이용 수칙 위반자가 제재 조치를 따르지 않을 경우, 연구책임자(지도교수)에게 연대 책임을 묻는다.

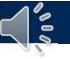

## 기기분석실 사용자 벌점 부과 및 조치 기준<br>————————————————————

#### **1.** 벌점 부과 기준

<sup>가</sup>. 연구 활동 종사자의 부적절한 행동이 아래 표의 <sup>각</sup> 항목에 해당할 경우 벌점을 부과하며, <sup>각</sup> 벌점은 중복 부과 <sup>될</sup> <sup>수</sup> 있다. (벌점의 소멸시효는 부과일로부터 <sup>1</sup>년)

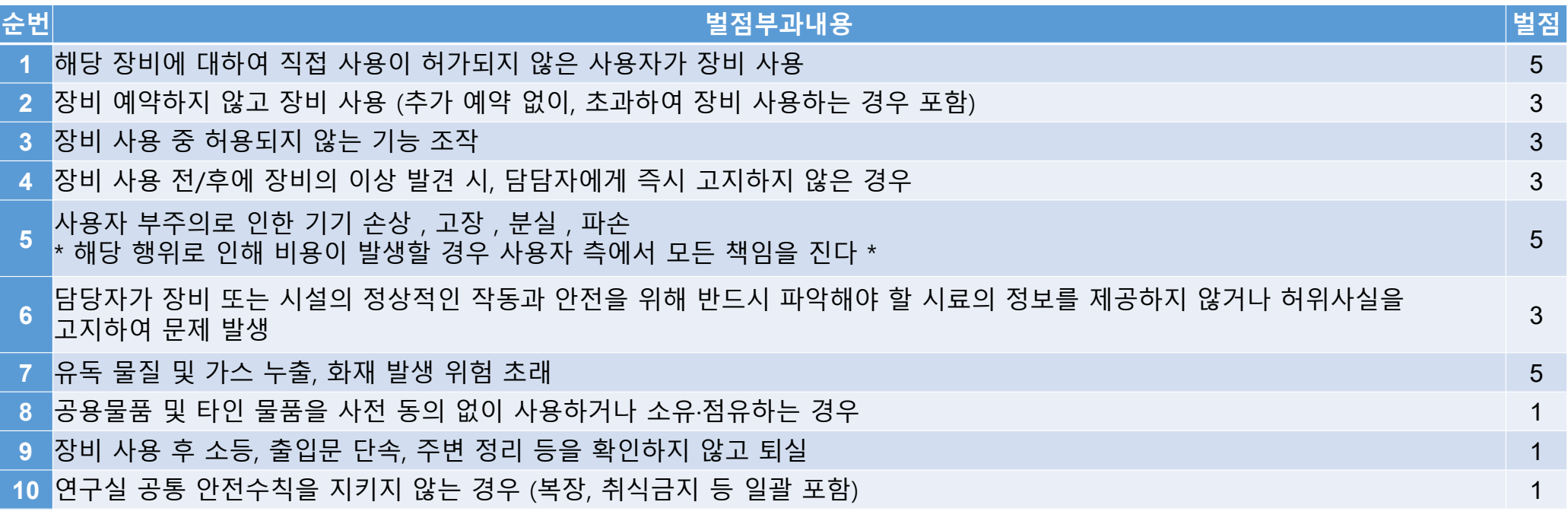

UNIST

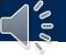

## 기기분석실 사용자 벌점 부과 및 조치 기준<br>————————————————————

#### **2.** 벌점 부과 <sup>후</sup> 조치 내용

<sup>가</sup>. 누적 벌점이 특정 기준을 초과하는 경우 조치 내용과 부합하는 제재를 가한다.

<sup>나</sup>. 사용 금지 조치 시행시, 해당 내용을 수칙 위반자 본인이 속한 학과 또는 기관(외부 기관일 경우)<sup>에</sup> 공문을 <sup>발</sup> 송한 <sup>다</sup>.

<sup>다</sup>. 기준 이상의 벌점 합산에 따라 하기 조치 내용이 발생하였다 하여도 유효기간 내의 벌점은 효력이 있다. (<sup>조</sup> 치사항 발생한 벌점이라도 유효기간 내에는 소멸하지 않음)

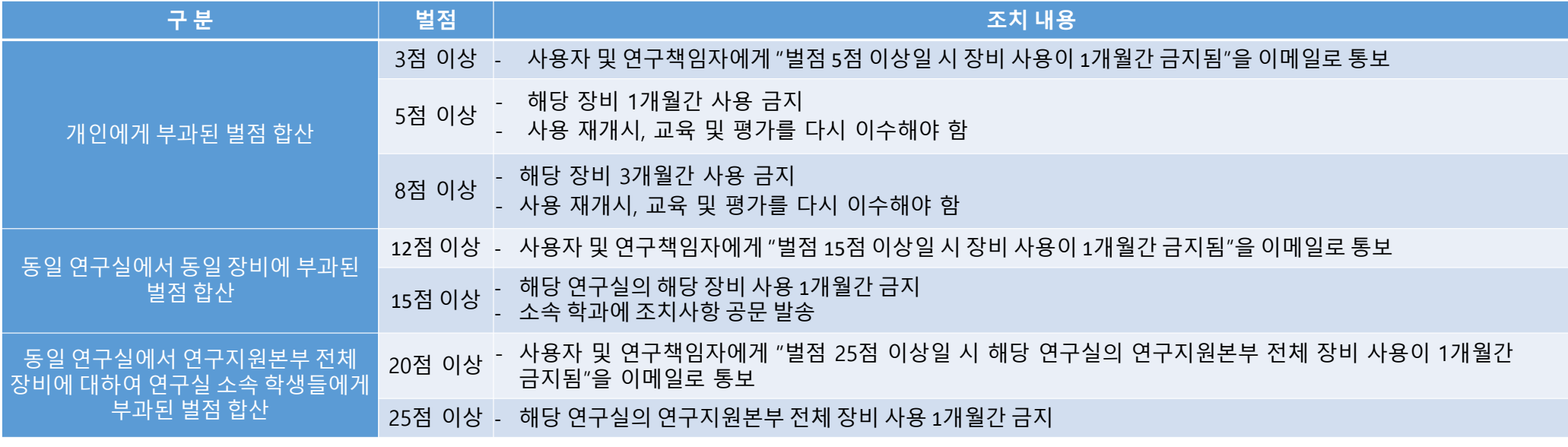

UNIST

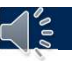

## **5. Asset Information**

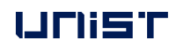

## **Asset information**

- **Asset number**
	- <sup>14009474</sup>
- **Model**

∣′∕∘

- SU8220 FE-SEM (Hitachi, Japan)

## **Installation date**

- 2015.01.16
- **Manager**
	- Gyeong-ae Lee
	- Extension number : <sup>4163</sup>
	- E-mail : kalee@unist.ac.kr
	- Office : 201-5, 1<sup>st</sup> Engineering Bldg.

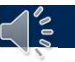

## **6. Emergency**

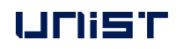

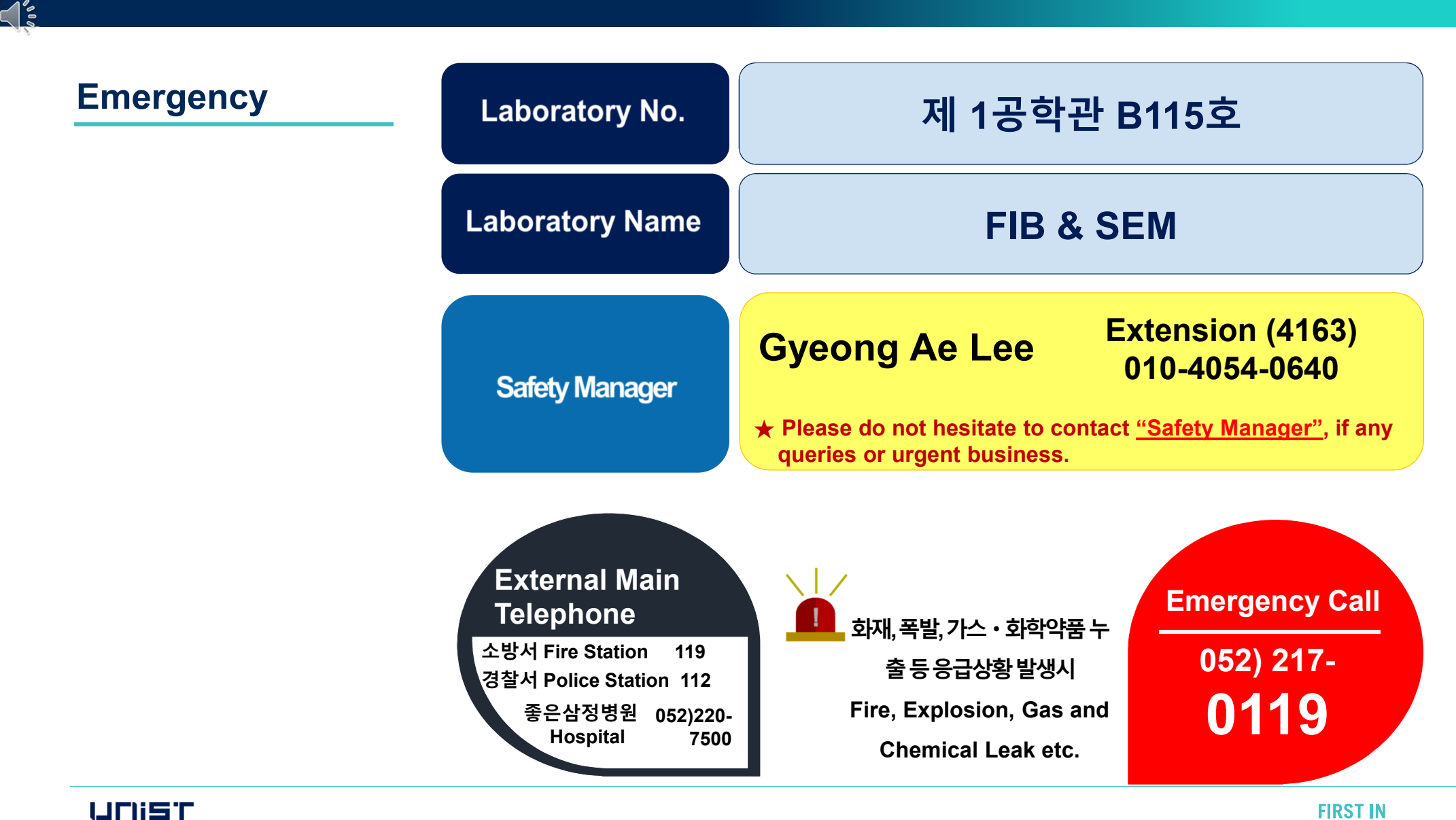

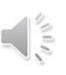

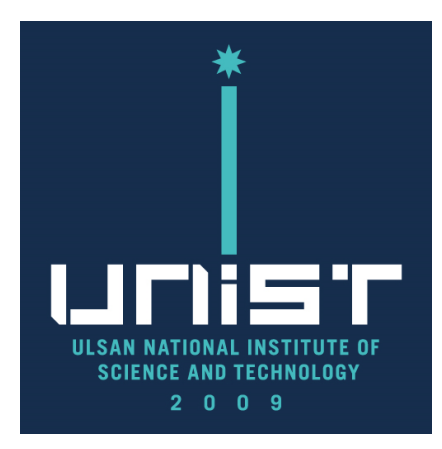

## **THANK YOU**

FIRST IN CHANGE